# **Руководство нанимающего менеджера** Системы «IQHR»

Версия 1

Москва, 2019

# <span id="page-1-0"></span>Содержание

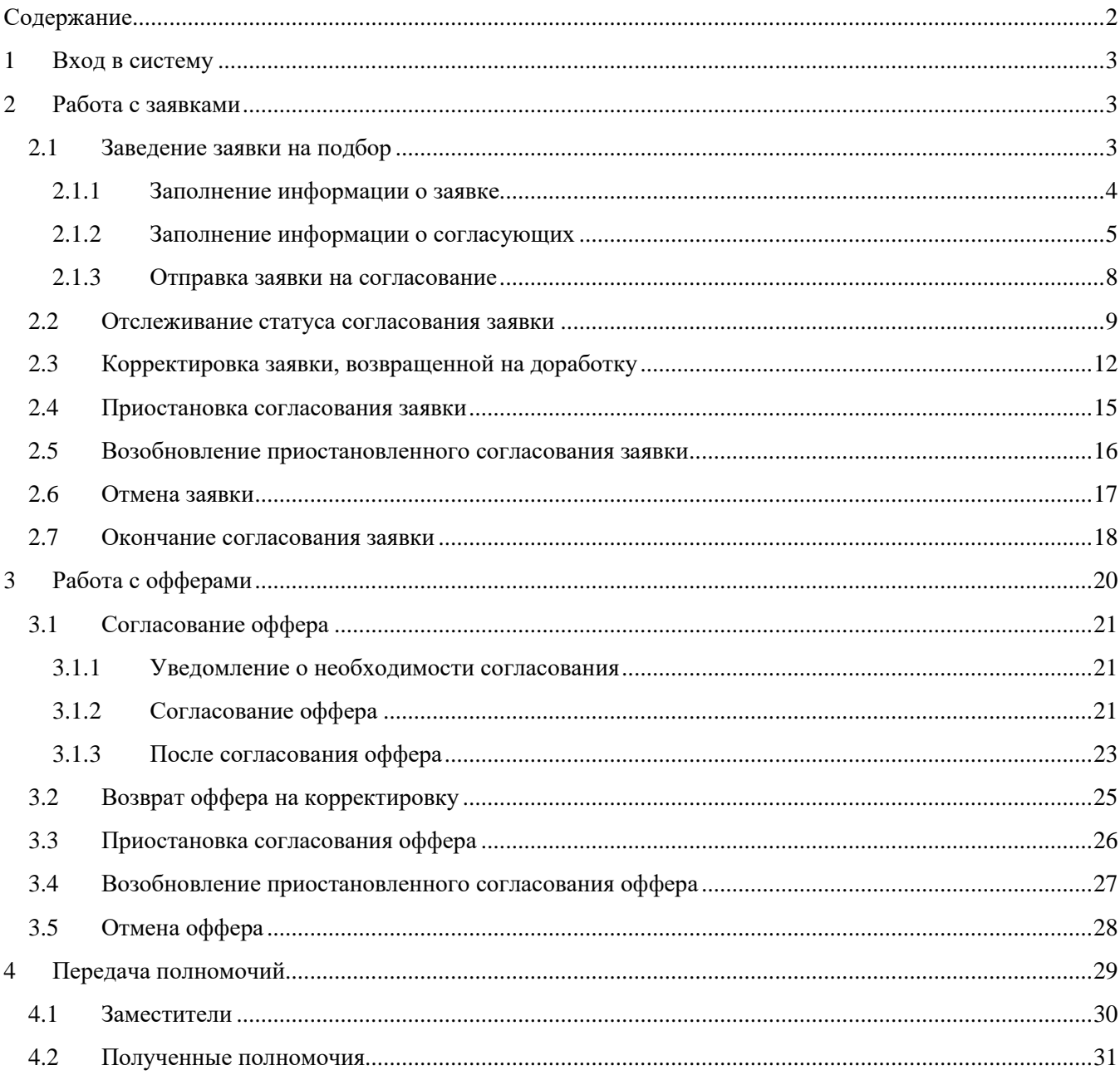

## <span id="page-2-0"></span>**1 Вход в систему**

Вход в IQHR осуществляется по адресу [https://iqhr.io/tele2.](https://iqhr.io/tele2) Необходимо ввести свои учетные данные, логин и пароль, и нажать «Войти», либо при отсутствии учетных данных воспользоваться функцией восстановления пароля, нажав кнопку «Забыли пароль?» и указав свою рабочую почту (**Ошибка! Источник ссылки не найден.**).

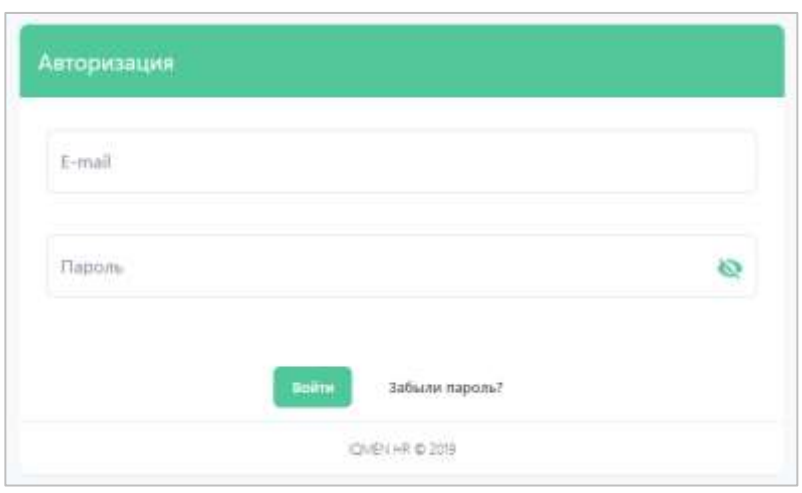

**Рисунок 1. Вход в систему.**

# <span id="page-2-1"></span>**2 Работа с заявками**

#### <span id="page-2-2"></span>**2.1 Заведение заявки на подбор**

Перейдите на вкладку «Заявки», в правом верхнем углу экрана нажмите кнопку «Добавить заявку».

| <b>IQHR</b>                                                                 | Список заявок  |                            |                                                                                                    | $\frac{1}{2}$<br>÷                 | Θ |
|-----------------------------------------------------------------------------|----------------|----------------------------|----------------------------------------------------------------------------------------------------|------------------------------------|---|
| $\frac{\mathbf{r}_\mathrm{B}}{\mathbf{r}_\mathrm{H}+\mathbf{r}_\mathrm{B}}$ | Необработанные | На сочисовании<br>8 padone | Приостановленные<br>Crismensure                                                                                                    | Добавить заниму<br>daupatie<br>Bis |   |
| Обберы                                                                      | Намер зания    | Названия<br>Дета поздания  | Дата последнего основника<br>Chanye                                                                                                    | Описания статука заявки            |   |
| $\blacksquare$<br>Ваконом                                                   |                |                            | Ни одной заявки не найдено<br><u>Line and the factor response of the state of the state of the state of the state of the state of the state of the state of the state of the state of the state of the state of the state of the state of the state of the sta</u> |                                    |   |
| $\mathbf{m}$<br>Кондидаты                                                   |                |                            |                                                                                                    |                                    |   |

**Рисунок 2. Добавление заявки в разделе «Заявки».**

Откроется форма создания заявки. Первым шагом вам необходимо выбрать шаблон заявки: нажмите на поле «Шаблон заявки» и выберите нужный шаблон из списка.

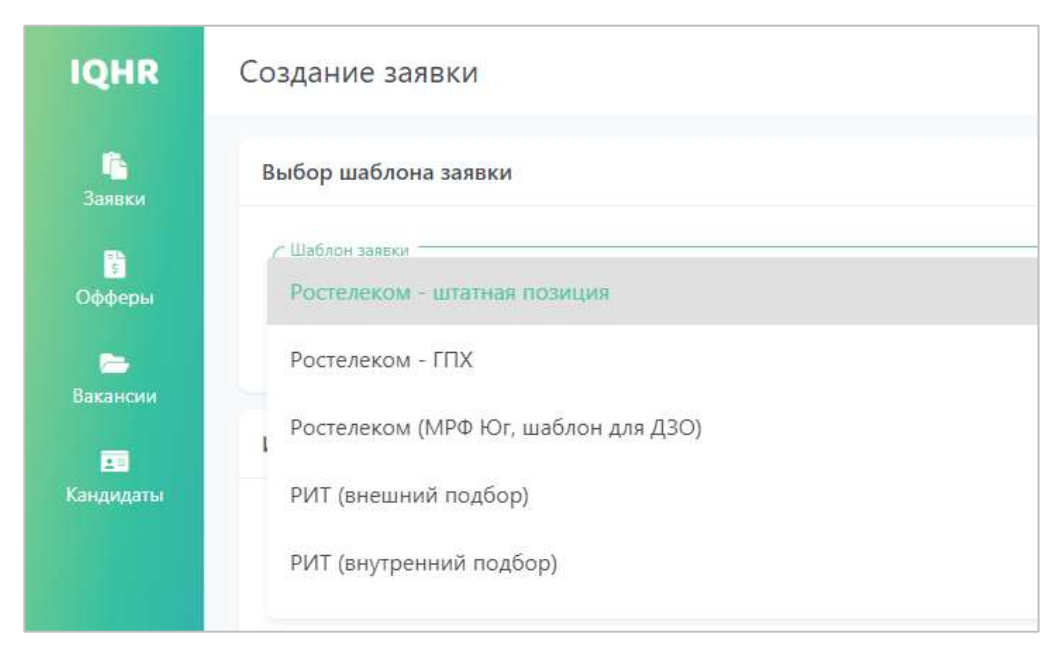

**Рисунок 3. Выбор шаблона заявки на подбор.**

В зависимости от выбранного шаблона сгенерируется набор полей для заполнения заявки.

#### <span id="page-3-0"></span>**2.1.1 Заполнение информации о заявке**

Заполните раздел «Информация о заявке».

Часть полей обязательна к заполнению, часть – нет (это определяется шаблоном заявки). Поля могут иметь различный формат ввода (текстовые, справочные, числовые, дата, прикрепление файлов и пр.).

Помните, чем полнее вы заполните заявку, тем качественнее будет осуществлен поиск и сокращено время на дальнейшее оформление кандидата.

На рисунке представлен пример полей – зависимых справочников: при выборе значения родительского справочника набор значений дочернего справочника перестраивается.

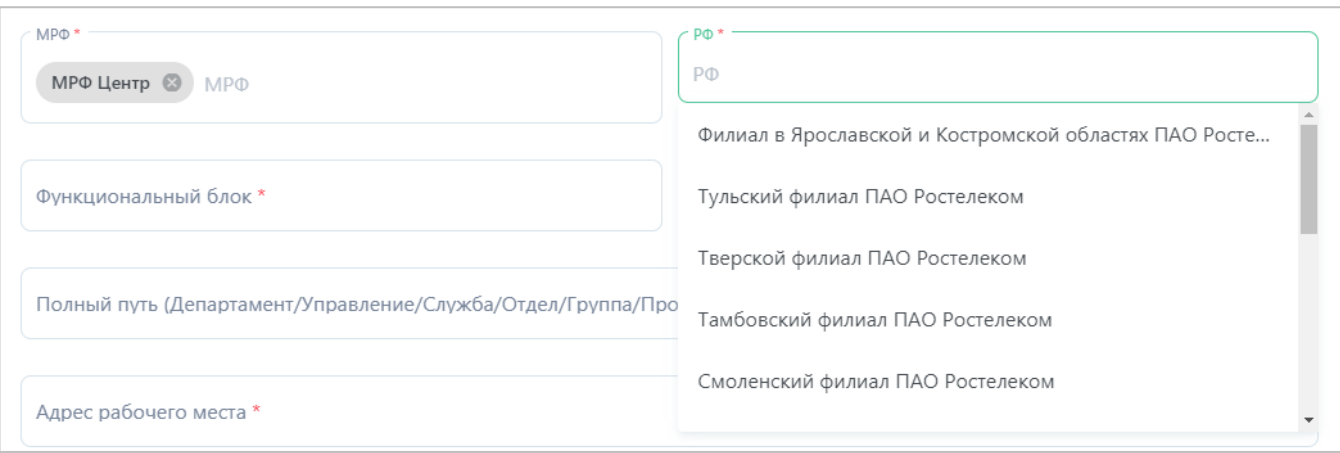

**Рисунок 4. Выбор значений в дочернем справочнике.**

#### <span id="page-4-0"></span>**2.1.2 Заполнение информации о согласующих**

После заполнения полей переходите далее, к разделам «Нанимающий руководитель» и «Выбор маршрута и согласующих».

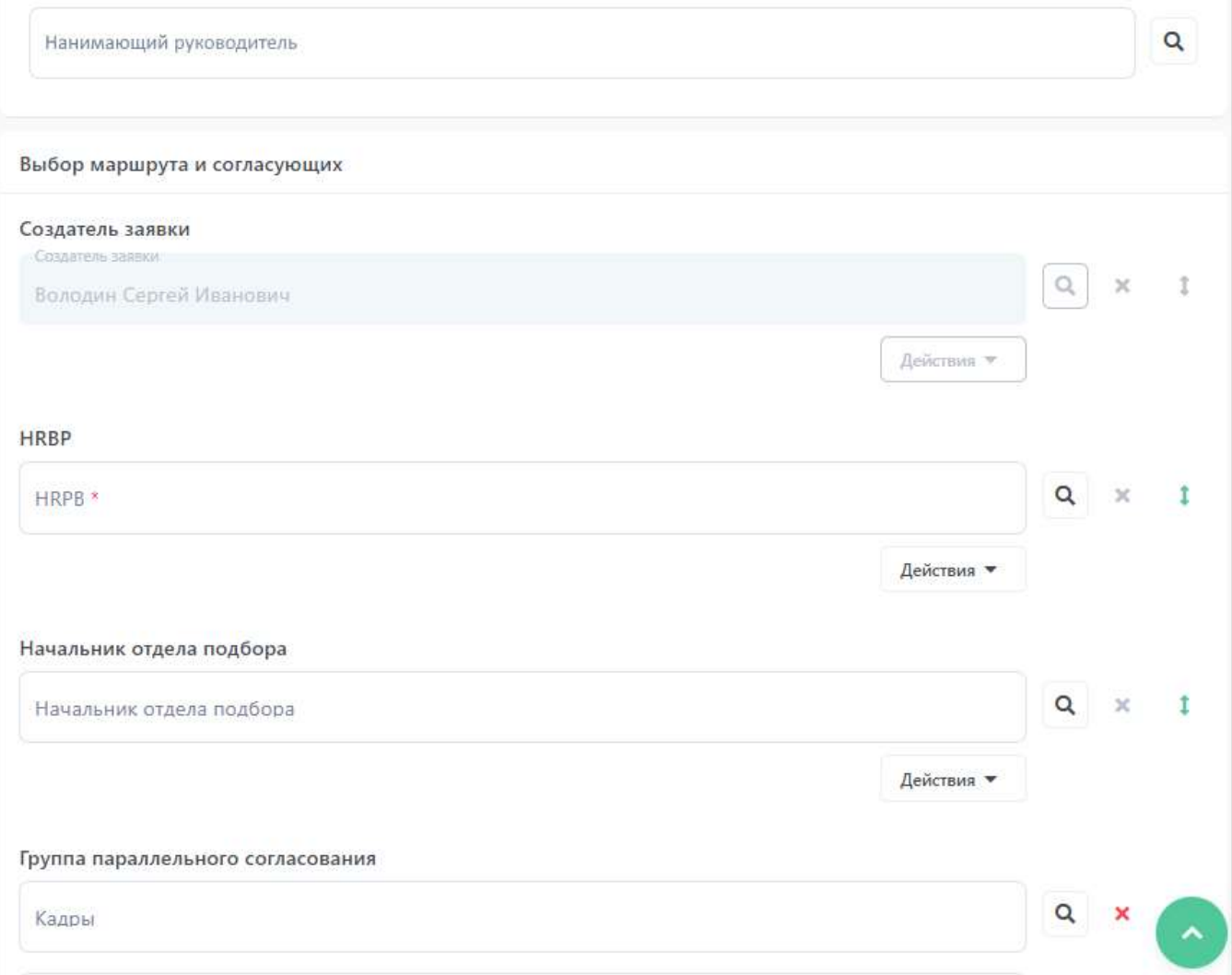

**Рисунок 5. Разделы «Нанимающий руководитель» и «Выбор маршрута и согласующих» заявки на подбор.**

Если вы не являетесь нанимающим менеджером для данной заявки на подбор, в поле «Нанимающий руководитель» выберите пользователя, который им является (он будет получать уведомления о процессе согласования, а также участвовать в корректировке заявки при необходимости).

Далее заполните раздел «Выбор маршрута и согласующих». В данном разделе выводится весь маршрут этапов согласования, который должна пройти заявка, прежде чем начнется подбор кандидата. Однако, надо отметить, что в процессе согласования маршрут может измениться (об этом вы сможете узнать, отслеживая статус согласования заявки, см. раздел [«Отслеживание статуса согласования заявки»](#page-8-0)).

Заполните требуемые этапы согласования (отмечены \*). Согласующего на этапе можно выбрать двумя способами:

1. Нажать на поле этапа и начать набирать ФИО или e-mail пользователя. Поиск осуществляется по вхождению набранного текста.

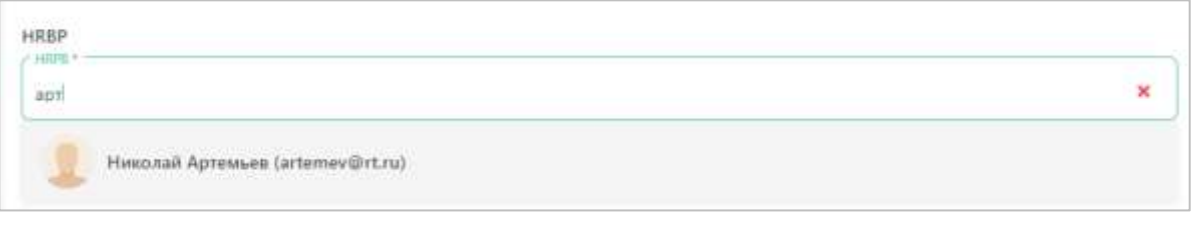

**Рисунок 6. Выбор согласующего на этапе с помощью ввода.**

2. Нажать на кнопку поиска справа от поля с этапом -  $\boxed{\mathbf{Q}}$  Откроется отдельное окно для поиска пользователей.

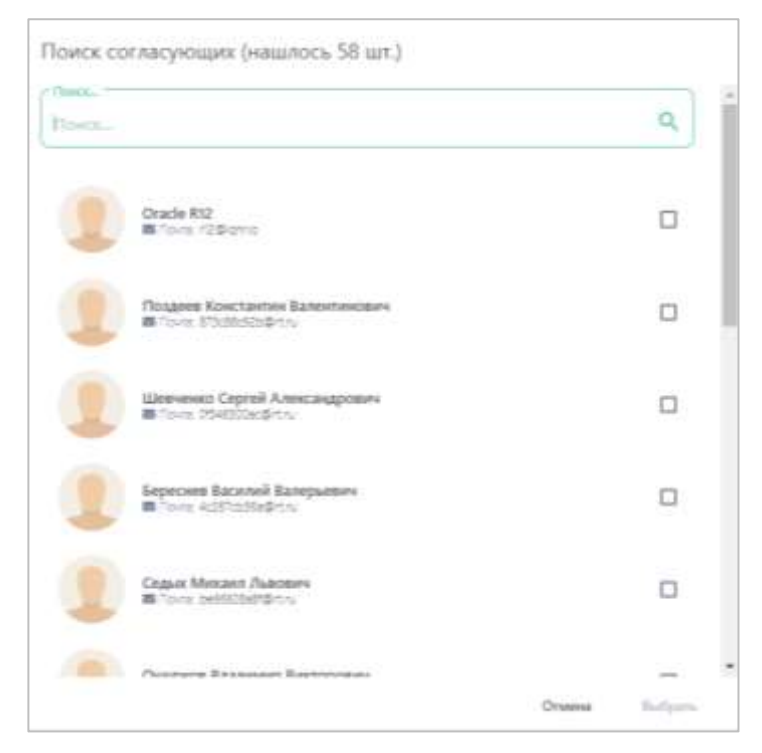

**Рисунок 7. Выбор согласующего на этапе с помощью поиска.**

Если вам необходимо добавить дополнительного согласующего в маршрут, нажмите на кнопку «Добавить этап», после чего в конец маршрута добавится еще один этап, для которого вам нужно выбрать согласующего.

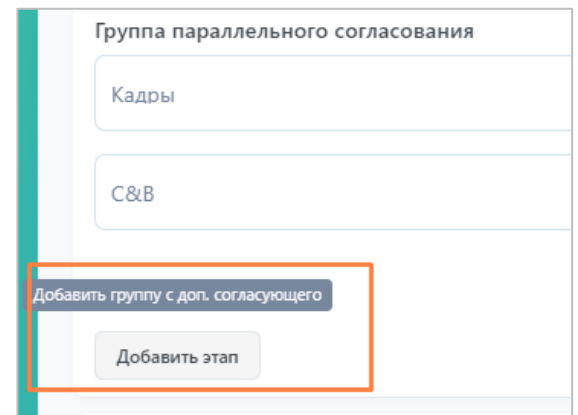

**Рисунок 8. Кнопка добавления дополнительного этапа с согласующим.**

Также с этапами согласования можно выполнять следующие действия (см. Рисунок 9):

- 1. Удаление выбранного согласующего;
- 2. Добавление согласующего в группу параллельного согласования (при параллельном согласовании заявка поступит на согласование одновременно на

указанные этапы, а не последовательно) и Удаление группы с этапами согласования;

- 3. Удаление конкретного этапа в параллельной группе согласования (если кнопка не активна, значит, этап в группе всего один, и его необходимо удалять через удаление группы, см. п.2);
- 4. Перемещение этапа или группы параллельных этапов (изменить порядок можно только для тех этапов или групп этапов, которые еще не выполнили согласование заявки).

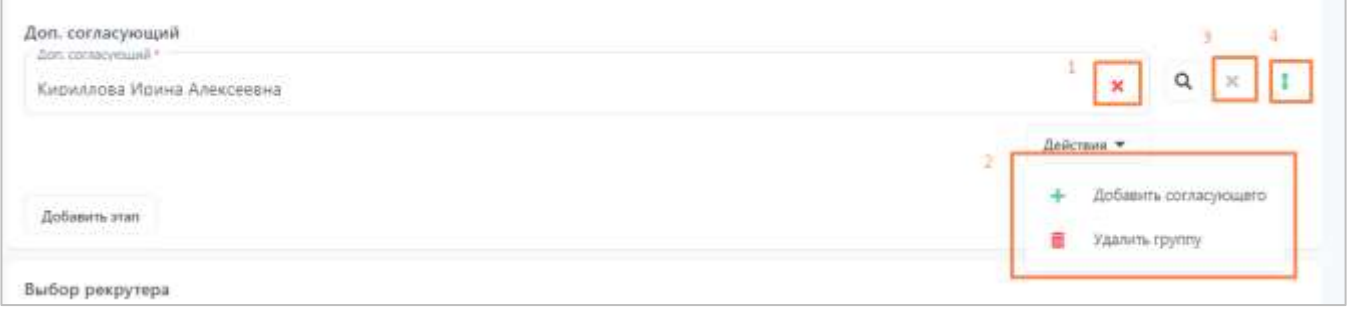

#### **Рисунок 9. Возможные действия над этапами согласования.**

Для некоторых из этапов согласования в шаблоне заявки может быть настроена автоподстановка пользователей в зависимости от выбранных значений полей, например, подстановка на этап «Начальник отдела подбора» в зависимости от выбранного значения «МРФ». В таком случае на этапе «Начальник отдела подбора» будет выбран конкретный пользователь либо будет ограничен список доступных для выбора пользователей.

#### <span id="page-7-0"></span>**2.1.3 Отправка заявки на согласование**

Перед отправкой заявки на согласование необходимо настроить последний параметр заявки – «Закрытая заявка». По умолчанию параметр выключен. Параметр влияет на приватность отображения заявки (и далее вакансии):

- Если включен, то заявка закрытая, т.е. конфиденциальная, видеть данную заявку смогут только сотрудники, имеющие к ней отношение (создатель, согласующие, рекрутер);
- Если выключен, то заявка открытая, т.е. не конфиденциальная.

По окончании заполнения полей заявки нажмите на кнопку «Отправить на согласование».

Если какие-то из обязательных полей не были вами заполнены, то после нажатия на кнопку они будут подсвечены красным цветом.

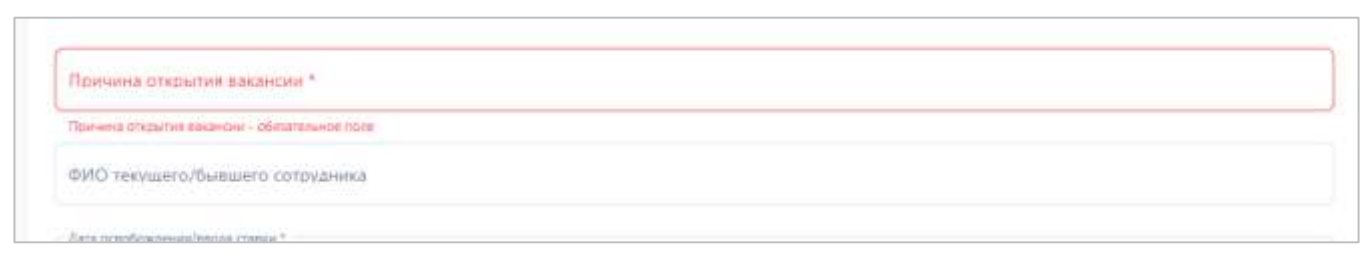

**Рисунок 10. Проверка на заполнение всех обязательных полей заявки.**

После успешной отправки заявки на согласование вы получите информационное сообщение о том, что процесс подбора начнется после окончания согласования заявки всеми участниками маршрута и отслеживать статус заявки нужно в разделе «Заявки».

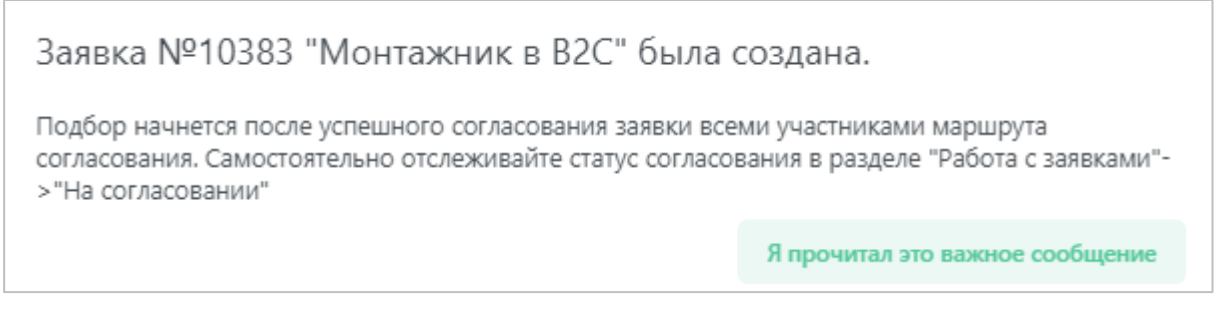

**Рисунок 11. Информационное сообщение о процессе согласования заявки.**

#### <span id="page-8-0"></span>**2.2 Отслеживание статуса согласования заявки**

После того, как заявка была создана, она отправится к первому согласующему или группе согласующих в маршруте. Отслеживать статус заявки и ее историю прохождения маршрута согласования вы можете в разделе «Заявки». В зависимости от текущего статуса заявки она может находиться на разных вкладках:

- Вкладка «Необработанные» сюда поступают заявки, которые вернулись к вам на корректировку;
- Вкладка «На согласовании» здесь выводятся заявки, которые находятся в процессе согласования и не требуют вашей реакции;
- Вкладка «В работе» после завершения согласования заявка перейдет на эту вкладку и поступит в работу рекрутеру;
- Вкладка «Приостановленные» здесь находятся заявки, для которых процесс согласования был приостановлен;
- Вкладка «Отмененные» здесь находятся отмененные (отклоненные) заявки;
- Вкладка «Все» на этой вкладке вы можете найти все заявки.

| <b>IQHR</b>                   | Список заявок                                                                                                    | 且                                                                        |
|-------------------------------|----------------------------------------------------------------------------------------------------|--------------------------------------------------------------------------|
| $\Box$<br>lamese              | <b>CONTRACTOR</b><br><b>STAR</b><br>Bor.<br>Необработанные<br>il autions<br>Приостановленные<br>Отмененные<br>На согласовании<br>Запрытые<br>A TROPIC COLLECTION COLLECTION                                                                                  |                                                                          |
| $\blacksquare$<br>Офферы      | Дата последенти изменения<br>Номер заввия<br>Hassace<br>Основние статуса закони<br>Дата создания<br>Cranyc.                                                                                                    |                                                                          |
| e<br>Вашидии<br>œ<br>Kelousiu | ×<br>1.<br>$\bf{o}$<br>O ICOSTETE! Congress savekar<br>and and the first product of the control of<br><b>DANIELL</b><br>アメリック<br>30 сент. 2019 г.<br>10383<br>30 сент. 2019 г.<br>Montanower & B2C<br>Ha metercetesses<br>$\bullet$<br>O HICHARGERIN<br>HRPB |                                                                          |
|                               | z.<br>$\circ$<br><b>USERUS COMMON P</b><br>O Merez vala<br>Hicothecolomic<br>6598<br>USE II T+ Aon. corrad<br>jog requisition det<br>12 сент. 2019 г.<br>12 сент. 2019 г.<br>O<br>the search of the control of the con-                                      | HOPE Hospital Achtives<br>C 30 (and 2015) / 023 EM<br>To Hacrosule spect |

**Рисунок 12. Мониторинг статуса заявки на подбор.**

<span id="page-9-0"></span>В списке заявок отображается следующая информация (см. [Рисунок 12\)](#page-9-0):

- 1. Общая информация о заявке (номер, название, дата создания и последнего изменения, статус);
- 2. Краткое описание статуса заявки (информация о создании заявки и текущих или прошедших этапах согласования). Иконка серого цвета © обозначает прошедший этап согласования, иконка зеленого цвета  $\bullet$  – текущий;
- 3. Более подробная информация об этапе создания/согласования: ФИО согласующего/создателя, время поступления заявки на этап, время окончания согласования на этапе и срок нахождения на этапе заявки (в рабочих часах).

Помимо просмотра статуса заявки в общем списке вы можете просмотреть расширенное описание событий в карточке заявки.

Здесь вы можете просмотреть историю событий, произошедших с заявкой: создание, согласование, изменение полей, маршрута согласующих, комментарии согласующих и пр.

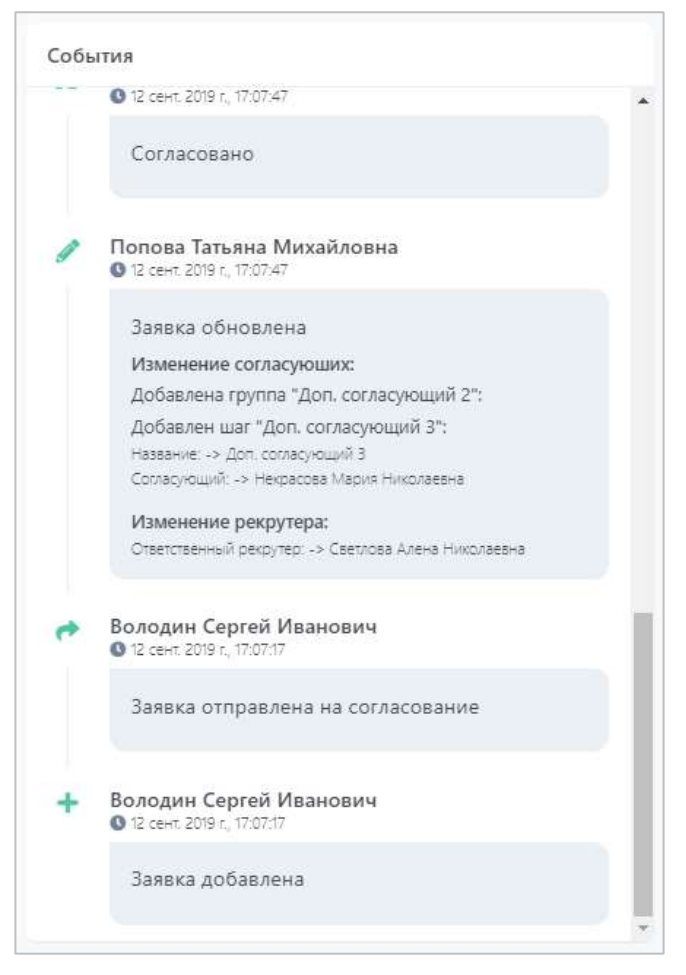

**Рисунок 13. Расширенная история событий согласования заявки.**

А также в разделе «Выбор маршрута и согласующих» вы можете видеть прогресс согласования заявки и текущий маршрут согласования (Рисунок 14):

- прошедший этап согласования,  $\checkmark$
- текущий этап согласования,  $\rightarrow$
- $\bullet$ - предстоящий этап согласования.

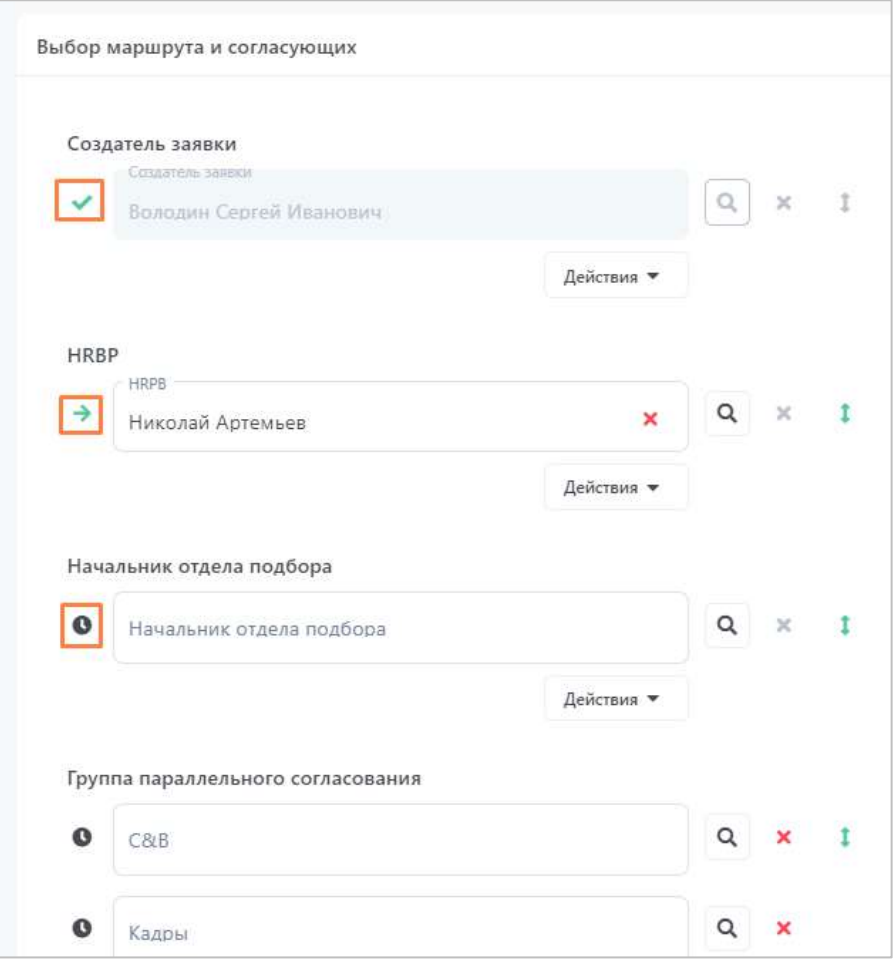

**Рисунок 14. Прогресс согласования заявки.**

# <span id="page-11-0"></span>**2.3 Корректировка заявки, возвращенной на доработку**

В процессе согласования заявок у согласующих может возникнуть необходимость вернуть вам заявку на корректировку. В таком случае произойдет следующее:

• Вы получите уведомление о данном событии в Системе и на почту. В уведомлении содержится информация о том, какая заявка возвращена, кто вам вернул заявку и с каким комментарием.

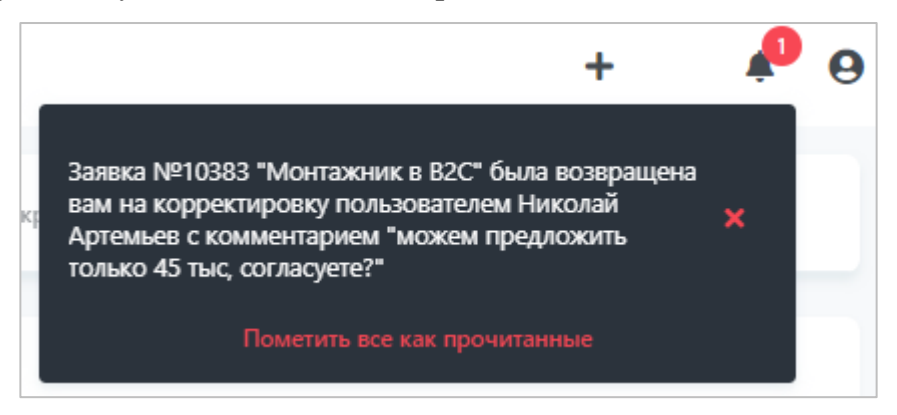

**Рисунок 15. Уведомление в Системе о возвращении заявки на корректировку с комментарием.**

Заявка №10383 "Монтажник в В2С" была возвращена вам на корректировку пользователем Артемьев Константин Александрович с комментарием "можем предложить только 45 тыс. согласуете?".

Автоматическая рассылка IQHR.

**Рисунок 16. Уведомление на почте о возвращении заявки на корректировку с комментарием.**

Из уведомления на почту вы можете сразу перейти в карточку заявки в Системе, нажав на ссылку с названием заявки.

• Заявка переместится со вкладки «На согласовании» на вкладку «Необработанные». Именно на этой вкладке содержатся все заявки, требующие вашей реакции.

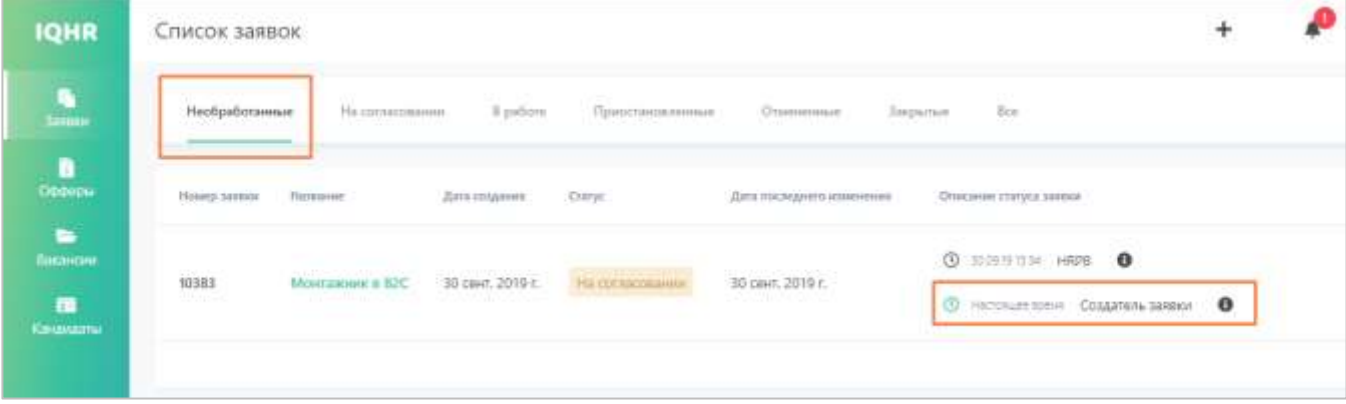

**Рисунок 17. Заявка вернулась вам на корректировку и находится на вкладке «Необработанные».**

В описании статуса вы можете увидеть, что теперь заявка перешла к вам, и до тех пор, пока вы на нее не отреагируете, заявка не продолжит свой маршрут согласования.

Чтобы продолжить согласование заявки, вам необходимо открыть ее карточку, нажав на название. Ознакомьтесь с комментариями согласующего, вернувшего заявку вам на корректировку, и изменениями, произошедшими в заявке. При необходимости скорректируйте поля заявки.

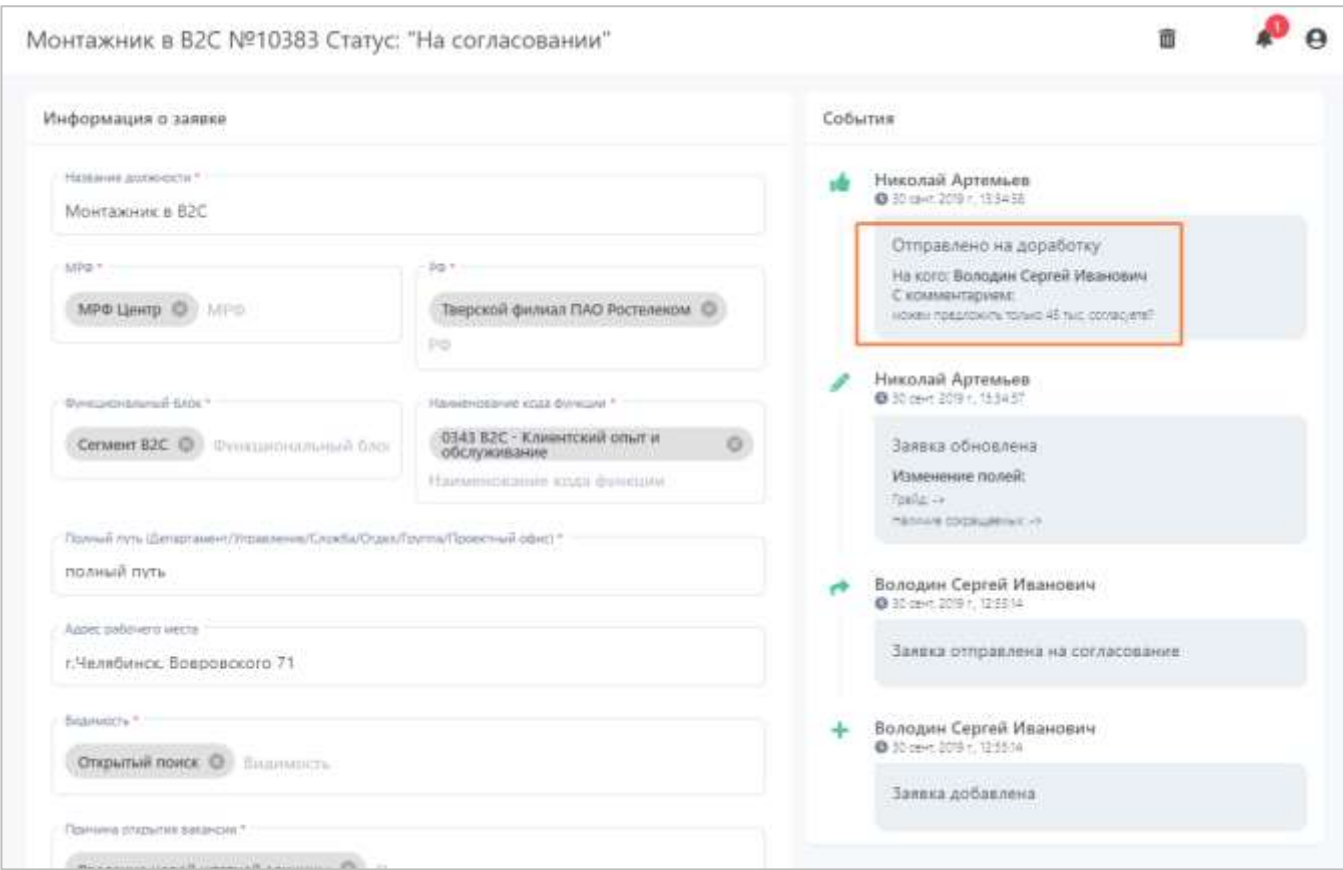

**Рисунок 18. Ознакомление с комментарием согласующего, вернувшего на корректировку заявку.**

Когда выбудете готовы отправить заявку обратно (на того согласующего, который ее вам вернул на корректировку), нажмите на кнопку «Скорректировать заявку».

| Дополнительные действия ▼ | Скорректировать заявку |
|---------------------------|------------------------|
|                           |                        |

**Рисунок 19. Кнопка корректировки заявки.**

Введите комментарий (это может быть комментарий о совершенных вами исправлениях, ответ на сообщение согласующего и пр.) и нажмите на кнопку «Да».

h

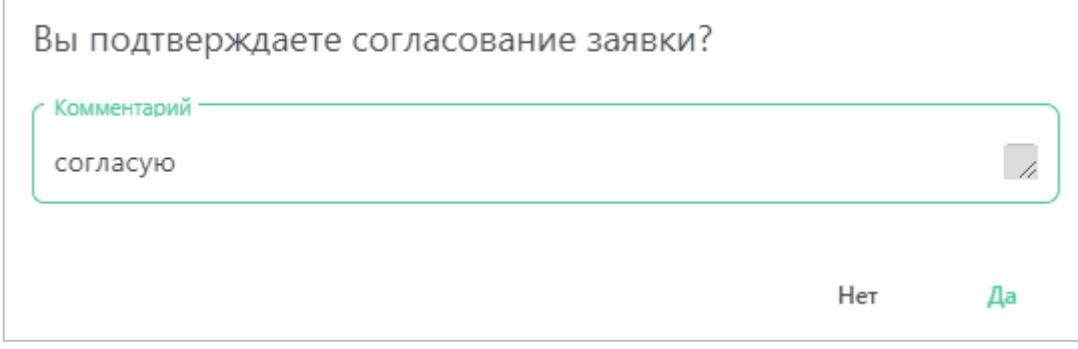

**Рисунок 20. Комментарий и подтверждение согласования заявки.**

После корректировки заявки она перемещается на вкладку «На согласовании» и отправляется на этап, с которого ее вам вернули, продолжая дальнейший маршрут согласования.

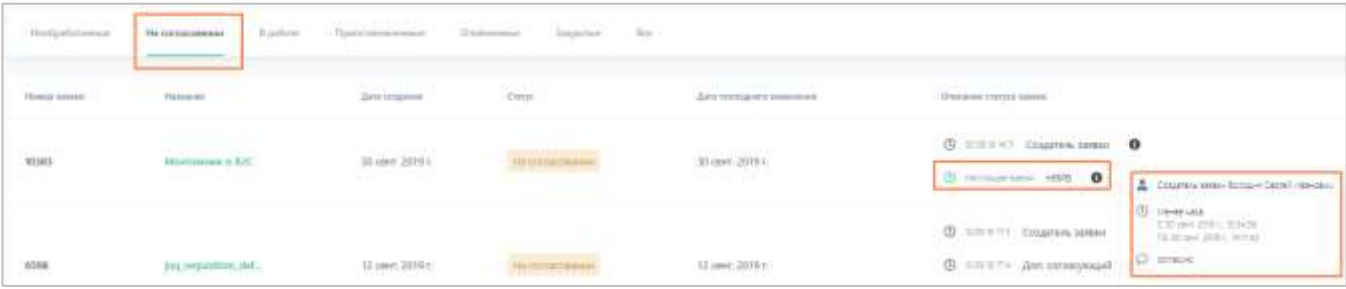

**Рисунок 21. Скорректированная заявка отправилась согласующему, который вам ее вернул.**

# <span id="page-14-0"></span>**2.4 Приостановка согласования заявки**

Если вам потребовалось приостановить процесс согласования заявки, необходимо зайти в карточку этой заявки, нажать на кнопку «Дополнительные действия» и выбрать пункт «Приостановить».

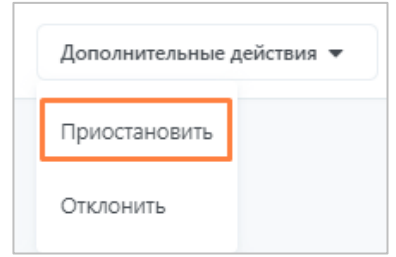

**Рисунок 22. Приостановка согласования заявки.**

Далее вам необходимо ввести комментарий с причиной приостановки процесса согласования и нажать «Приостановить».

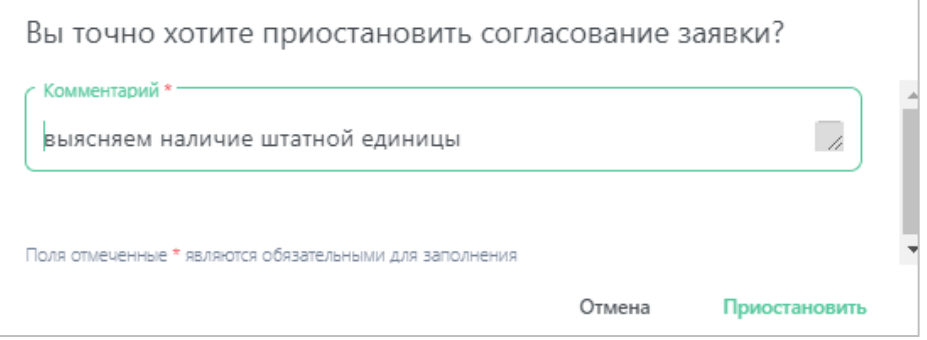

**Рисунок 23. Комментарии о причине приостановки процесса согласования заявки.**

После приостановки согласования заявка переместится на вкладку «Приостановленные» (Рисунок 24), в описании статуса отобразится информация о том, кто приостановил заявку, когда и с каким комментарием.

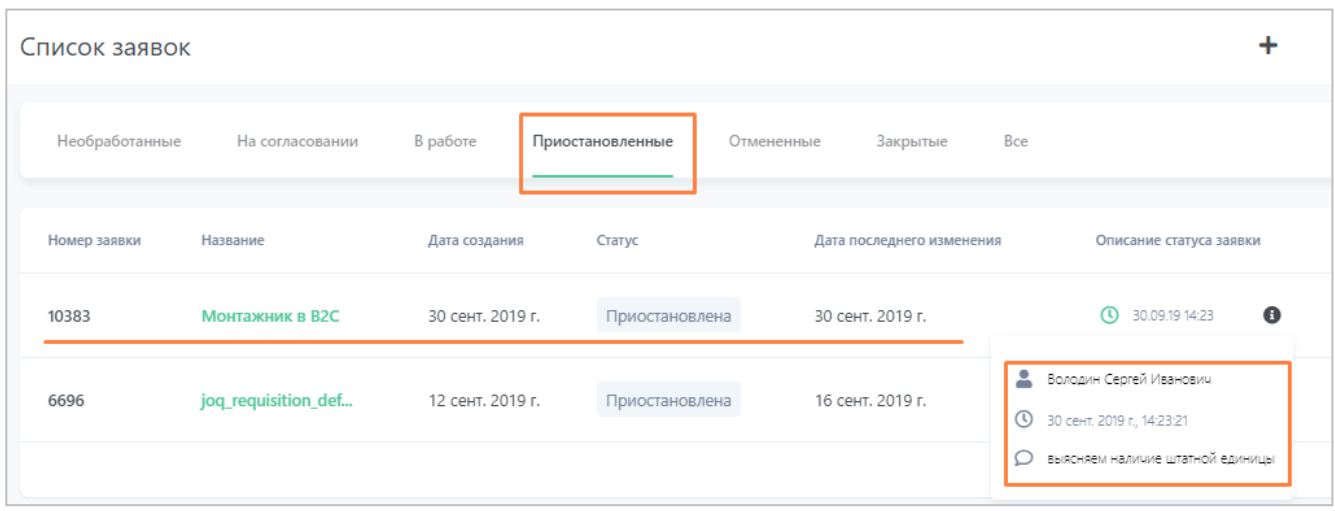

**Рисунок 24. Список приостановленных заявок.**

Также факт приостановки отразится в расширенной истории событий заявки в карточке.

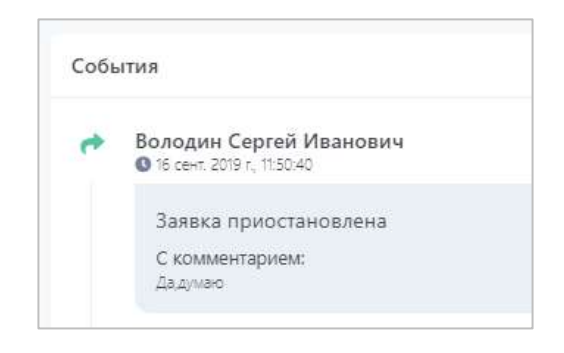

**Рисунок 25. Факт о приостановке согласования заявки в карточке заявки.**

# <span id="page-15-0"></span>**2.5 Возобновление приостановленного согласования заявки**

Для возобновления приостановленного процесса согласования заявки вам необходимо найти ее на вкладе «Приостановленные» и открыть карточку заявки.

В карточке нужно нажать на кнопку «Возобновить согласование».

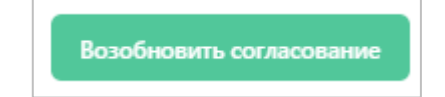

**Рисунок 26. Кнопка возобновления согласования заявки.**

Система попросить вас ввести комментарий о возобновлении процесса согласования. После введения нажмите на кнопку «Возобновить».

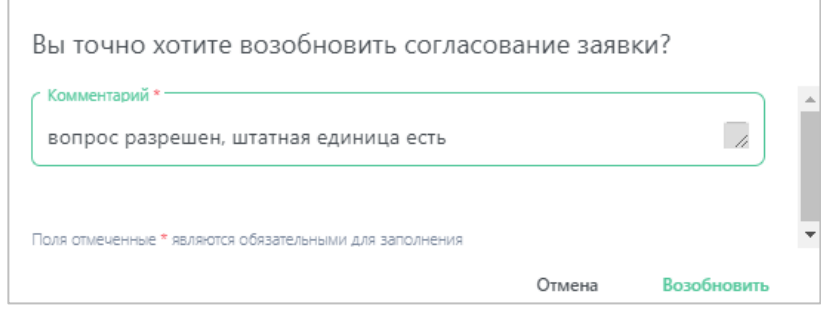

**Рисунок 27. Комментарий к возобновлению согласования заявки.**

Заявка отправится на этап согласования, на котором она находилась, когда процесс согласования был приостановлен.

#### <span id="page-16-0"></span>**2.6 Отмена заявки**

Для отмены (отклонения) заявки на подбор (например, если в подборе больше нет необходимости) необходимо зайти в карточку этой заявки, нажать на кнопку «Дополнительные действия» и выбрать пункт «Отклонить».

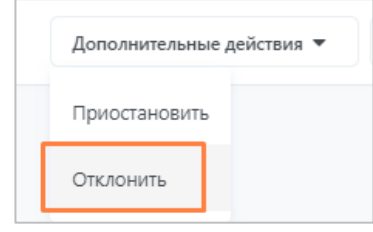

**Рисунок 28. Отклонение заявки на подбор.**

Далее вам необходимо ввести комментарий с причиной отклонения заявки и нажать кнопку «Отклонить».

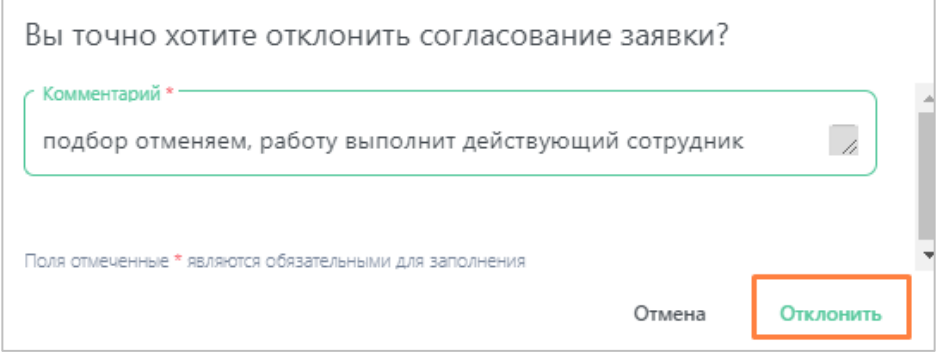

**Рисунок 29. Комментарий об отклонении заявки.**

После отклонения заявки она переместится на вкладку «Отмененные», в описании статуса отобразится информация о том, кто отклонил заявку, когда и с каким комментарием.

| Список заявок |                     |                  |                  |                  |                                                   |                                                         |
|---------------|---------------------|------------------|------------------|------------------|---------------------------------------------------|---------------------------------------------------------|
| Heobjatotamue | Ha consacosamiar    | 8 padote         | Присктановленные | Отмененные       | Jaspartse<br>Bor-<br>×                            |                                                         |
| Номер заявки  | <b>Hassenec</b>     | Дита создания    | Cratyc           |                  | Дата последнего изменения                         | Описание статуса заявки                                 |
| 10383         | Монтажник в ВЗС     | 30 семт. 2019 г. | Отклонена        | 30 сент. 2019 г. |                                                   | $Q$ storage<br>$\pmb{\Theta}$                           |
| 6229          | jag requisition def | 12 сент, 2019 г. | Отклонена        | $12$ cm          | A.<br>Sonsom Cebrall Visancevu<br><b>① 最佳性質的社</b> | О подбор отнечаем работу выполнит действиющий сотрудник |

**Рисунок 30. Список отклоненных (отмененных) заявок.**

Согласование отклоненной заявки не может быть возобновлено.

#### <span id="page-17-0"></span>**2.7 Окончание согласования заявки**

Когда последний согласующий маршрута согласует заявку на подбор, то происходит следующее:

• Вам придет уведомление об окончании согласования заявки;

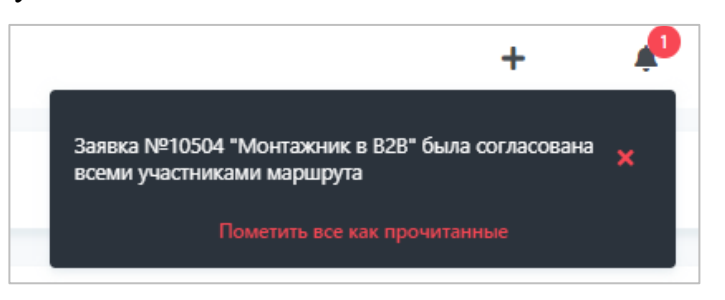

**Рисунок 31. Уведомление в Системе об окончании согласования заявки.**

Заявка №10504 "Монтажник в В2В" была согласована всеми участниками маршрута. Автоматическая рассылка IQHR.

**Рисунок 32. Уведомление на почту об окончании согласования заявки.**

• Заявка получит статус «В работе» и перейдет на вкладку «В работе»;

| Список заявок               | and the property of the control of the con-                   |                          |                              |                               |                             | ÷                                                                                 |
|-----------------------------|---------------------------------------------------------------|--------------------------|------------------------------|-------------------------------|-----------------------------|-----------------------------------------------------------------------------------|
|                             | <b>THEFT</b><br>with and be<br>8 infers<br>Warrant Advisement | <b>Standard Standard</b> | -10<br><b>The Co</b><br>24.4 |                               |                             |                                                                                   |
| 2095<br><b>Forrig codes</b> | <b>FEDERAL</b>                                                | Дача озорания            | ties                         | detections increase           | <b>Bracket control come</b> |                                                                                   |
| erske                       | Montesser 4 KBI                                               | 30 pert. 2019 ±          | <b>Epiter</b>                | 20 perc 2018 x                | (B HOTCH Nearly             | $\ddot{\mathbf{a}}$                                                               |
| 1611.                       | <b>CONTRACT</b><br>jug regulation cul-<br>.                   | U save 2019 +            | <b>Linder</b>                | Glown, 2019 L.<br>para profit | August<br><b>CO</b> HARRY   | ÷<br>toda Longinus<br><b>These</b><br><b>C</b> University<br><b>Harcons</b> Aucti |

**Рисунок 33. Вкладка с заявками, находящимися «В работе».**

• Заявка переходит в работу рекрутеру.

Теперь рекрутер может начать подбор кандидатов, вы можете с ним связаться и обсудить подробности подбора.

Также стоит отметить, что после того, как рекрутер получит данную заявку в работу, он создаст из нее вакансию. Вакансия обладает воронкой подбора, т.е. набором этапов, которые кандидатам необходимо пройти для принятия на работу. К вакансии рекрутер будет привязывать кандидатов на позицию и перемещать их постепенно по этапам воронки.

Чтобы просмотреть вакансию (после того, соответственно, когда она будет создана рекрутером), вам нужно зайти в карточку заявки, и вверху карточки вы увидите раздел с вакансиями. Нажмите на название вакансии, и вы попадете в ее карточку [\(Рисунок 34\)](#page-19-1).

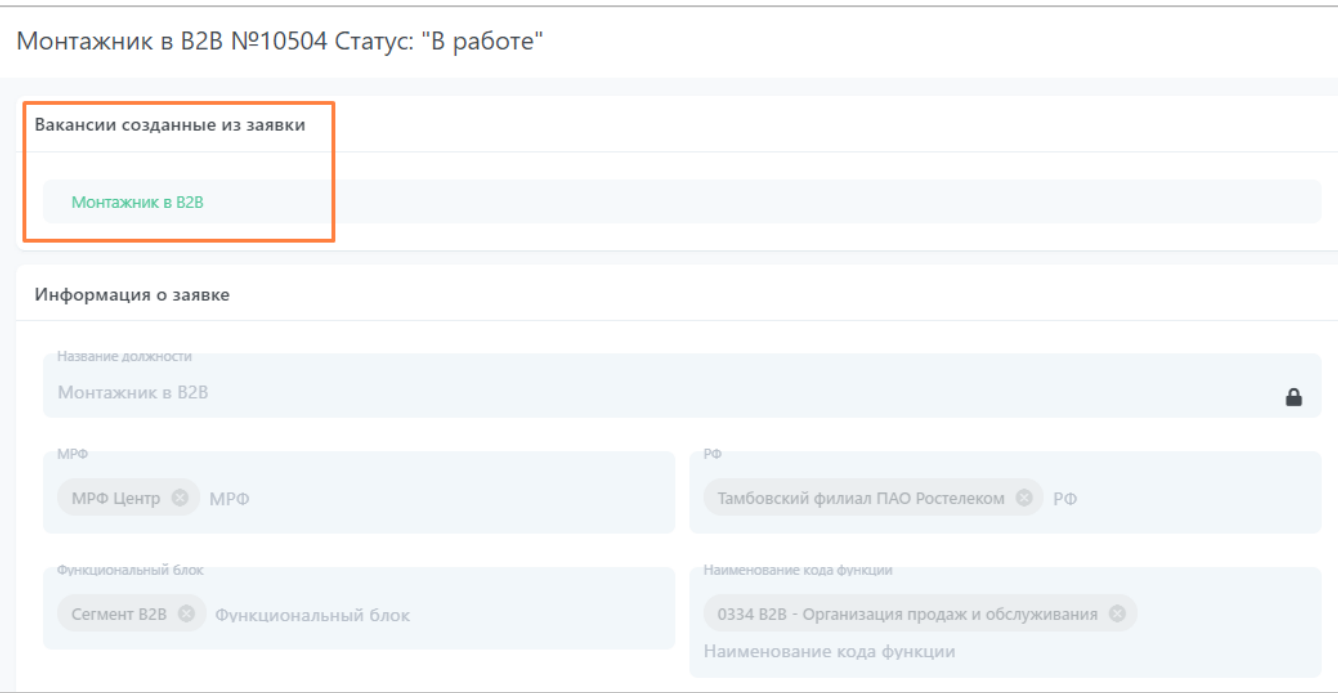

**Рисунок 34. Переход в карточку вакансии из карточки заявки.**

<span id="page-19-1"></span>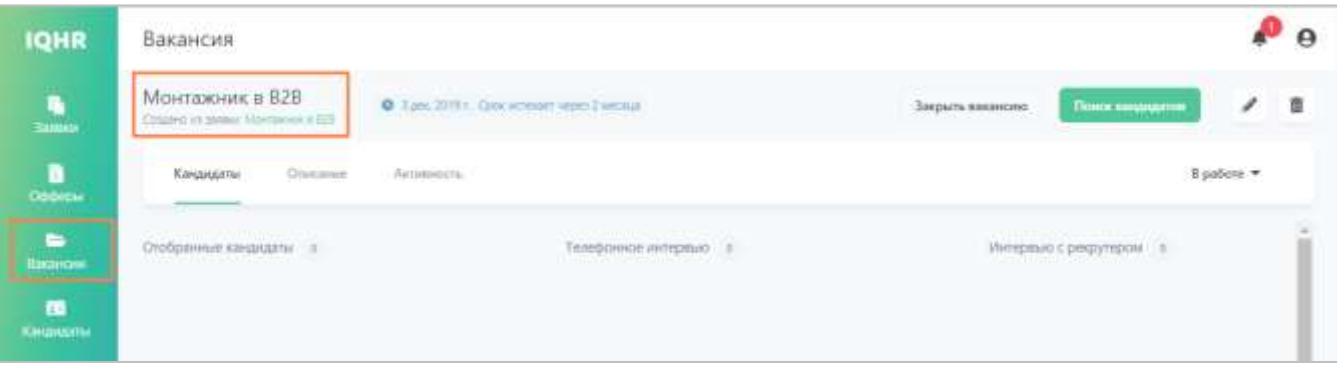

**Рисунок 35. Вакансия, созданная рекрутером из согласованной заявки.**

Так же можно вернуться и обратно: из карточки вакансии в карточку заявки. Помимо этого, вакансию можно будет найти в разделе «Вакансии».

## <span id="page-19-0"></span>**3 Работа с офферами**

Оффер (предложение о работе) создается рекрутером, когда появляется финальный кандидат. Оффер содержит информацию о выбранном кандидате, информацию из заявки на подбор и дополнительную информацию о приеме кандидата.

После того, как оффер будет создан, он должен пройти маршрут согласования (зависит от настроек шаблона оффера). И в отличие от заявки в данном процессе вы выступаете одним из согласующих.

# <span id="page-20-0"></span>**3.1 Согласование оффера**

#### <span id="page-20-1"></span>**3.1.1 Уведомление о необходимости согласования**

Как только оффер поступит к вам на согласование, вы получите уведомление в Системе и на почту.

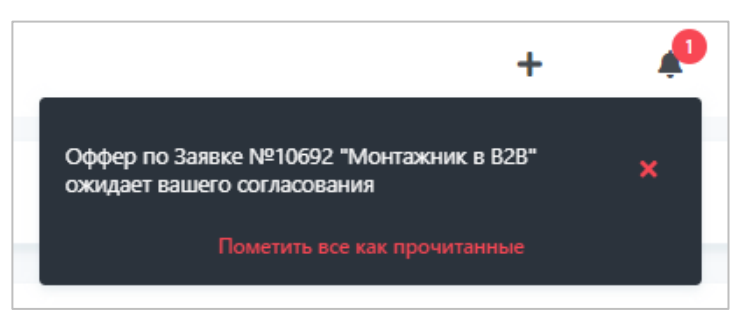

**Рисунок 36. Уведомление в Системе о необходимости согласования оффера.**

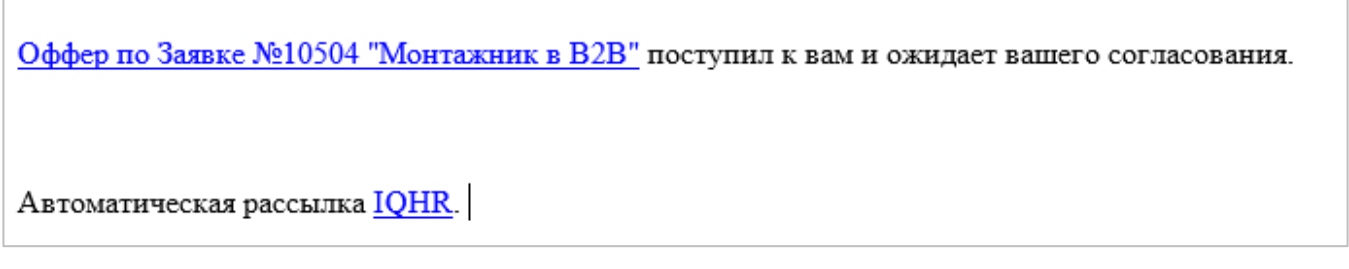

**Рисунок 37. Уведомление на почте о необходимости согласования оффера.**

Если вы просматриваете уведомление в почте, вы можете сразу перейти в карточку оффера, нажав на ссылку с названием оффера.

#### <span id="page-20-2"></span>**3.1.2 Согласование оффера**

Чтобы открыть оффер в Системе, перейдите в раздел «Офферы». Ожидающий вашего согласования оффер будет находиться на вкладке «Необработанные».

| <b>IQHR</b>                                                                                                    | Список офферов                                                                      |                                      |                           |                                         |                                                |
|----------------------------------------------------------------------------------------------------|-------------------------------------------------------------------------------------|--------------------------------------|---------------------------|-----------------------------------------|------------------------------------------------|
|                                                                                                    | <b>SALE</b><br>ਾ<br><b>Heotizaturrasesum</b><br><b>Ha continensation</b><br>www.com | SALES TAHING FRANK                   |                           | Try.<br><b>ALCOHOL: NEWSFILM</b>        |                                                |
| п<br>Obdiesu                                                                                                    | The State of<br><b>House move</b><br><b>TESTARIES</b>                               | wanter<br>$\mathcal{N}(\mathcal{N})$ | <b>Johnsons</b><br>Charac | Дектороментиновые                       | Drawayer Immits relations                      |
| <b>Co</b><br>Siscover                                                                                                    | Muntaweer a 628<br>10692                                                            | volkov Nikolay                       | 30 cmm. 2019 t.           | 90 cent 2019 r.<br><b>A SEP RECORDS</b> | o<br><b>49 логички</b> сездательноффере        |
| œ<br><b><i><u>Contract Contract Contract Contract Contract Contract Contract Contract Contract Contract Contract Contract Contract Contract Contract Contract Contract Contract Contract Contract Contract Contract Contract Contract Con</u></i></b> |                                                                                     |                                      |                           |                                         | (2) Располагата Изнаванара менедже<br>$\bf{o}$ |

**Рисунок 38. Оффер, ожидающий вашего согласования.**

Вывод информации об оффере и его маршруте согласования аналогичен выводу информации о заявках на подбор.

Для согласования оффера откройте его карточку, нажав на название. Карточка оффера содержит следующие разделы [\(Рисунок 39,](#page-21-0) [Рисунок 40\)](#page-22-1):

- 1. Кандидат информации о кандидате, по которому оффер создан;
- 2. Создано из вакансии информация о вакансии, для которой создается оффер;
- 3. Информация об оффере поля оффера;
- 4. События история событий, произошедших с оффером (создание, согласование, изменение полей, изменение маршрута, комментарии и пр.);
- 5. Выбор маршрута и согласующих маршрут этапов согласования оффера.

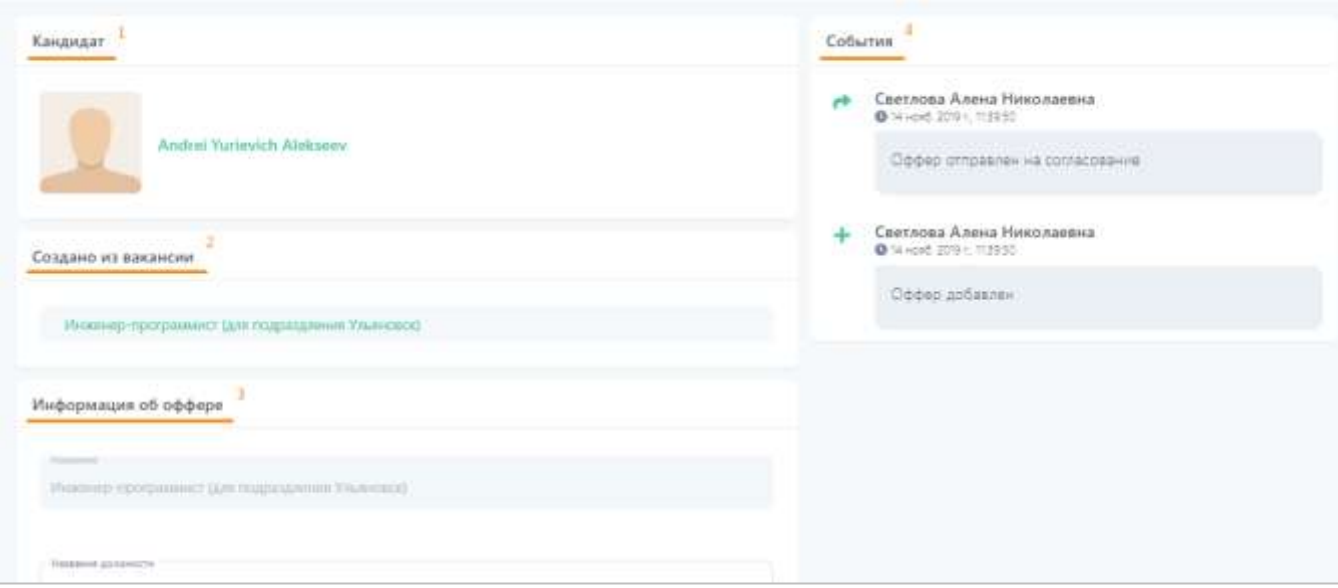

<span id="page-21-0"></span>**Рисунок 39. Разделы оффера: кандидат, информация об оффере, события.**

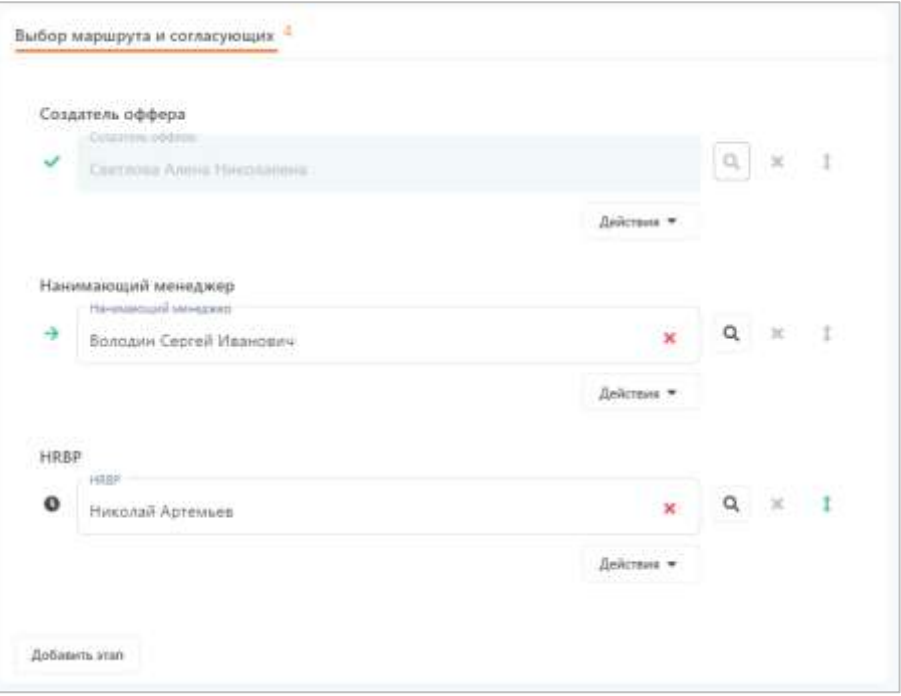

**Рисунок 40. Раздел с маршрутом согласования оффера.**

<span id="page-22-1"></span>Проверьте (при необходимости заполните или скорректируйте) поля оффера, а также согласующих маршрута. Нажмите кнопку «Согласовать оффер» внизу карточки.

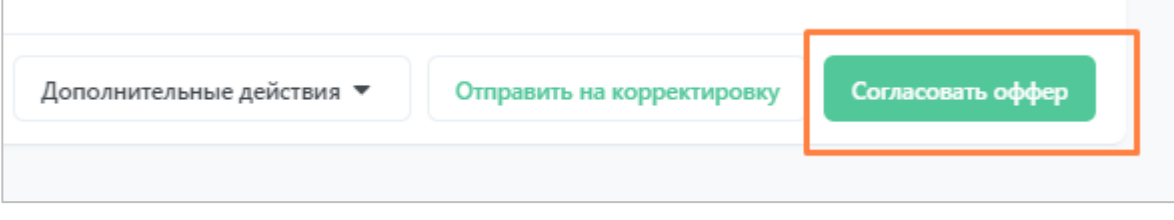

**Рисунок 41. Кнопка согласования оффера.**

Если вы не заполнили какие-то обязательные поля, Система выделит их красным цветом. Если все обязательные поля заполнены, то откроется окно для ввода комментария. Заполните поле с комментарием и нажмите «Да».

Работа по заполнению полей и изменению маршрута согласования аналогична работе с заявкой на подбор, см. раздел [«Заведение заявки на подбор»](#page-2-2).

Обратите внимание, что разделы оффера содержат информацию необходимую для приема кандидата, а также подготовки рабочего места сотрудника.

#### <span id="page-22-0"></span>**3.1.3 После согласования оффера**

Как только вы согласуете оффер, произойдет следующее:

• Оффер переместится на вкладку «На согласовании»;

• Оффер отправится следующему согласующему. Это вы можете проверить, просмотрев описание статуса оффера в списке офферов или просмотрев карточку оффера (расширенную историю или раздел с маршрутом согласования).

| <b>IQHR</b> | Список офферов:     |                                                                                                    |                                 |                             |            |                                                    |                                                                                                    | ÷<br>e                                                                                                    |
|-------------|---------------------|----------------------------------------------------------------------------------------------------|---------------------------------|-----------------------------|------------|----------------------------------------------------|----------------------------------------------------------------------------------------------------|----------------------------------------------------------------------------------------------------|
| $\Delta$    | Holymann            | <b><i>List commencement</i></b>                                                                                          | Thermomet   Distance            | the company of the          |            |                                                    |                                                                                                    |                                                                                                    |
| Ħ           | <b>Head skilled</b> | $\label{eq:1} \begin{aligned} \mathcal{L}^{(1)}(x) &= \mathcal{L}^{(1)}(x) \mathcal{L}^{(1)}(x) \end{aligned}$<br>inner. | Alexandr                        | At Lincoln                  | <b>THE</b> | <b>SUPPORT AND INCOME.</b><br>Arizon kents sommed: | <b>MARINE PROFILER</b><br>Drackers (1410) Internal                                                                                                 |                                                                                                    |
| Œ.          | <b>COLLEGE</b>      | <b>STATISTICS</b>                                                                                                    | 35.253                          | <b>HOURS AND STATE</b>      |            | 5.500<br>as.                                       | (B. Intrinse) Countries comes                                                                                                    |                                                                                                    |
| a.          | $_{\rm out}$        | <b>FRANCISCO &amp; KIT</b><br><b><i>CONTRACT</i></b>                                                                     | <b>Johny Hillsha</b><br>NG PAST | 30 new 2010s.<br>my hall to |            | Blown 2019 r.<br>- 1200 120                        | $\bullet$<br><b>Q Internal Insurance Group</b><br>G. Harrison base 1982<br>$\bullet$<br>TEMPERS PRE-<br>703 pr 29 ( ENS)<br>$\frac{1}{2}$ ratiospe | $\begin{array}{l} \underbar{\mathbf{A}} \hspace{0.3cm} \text{isomorphism.} \\ \begin{array}{l} \mathbf{0} \hspace{0.3cm} \text{isomorphism} \end{array} \end{array}$ |

**Рисунок 42. Информация о согласованном оффере в списке офферов.**

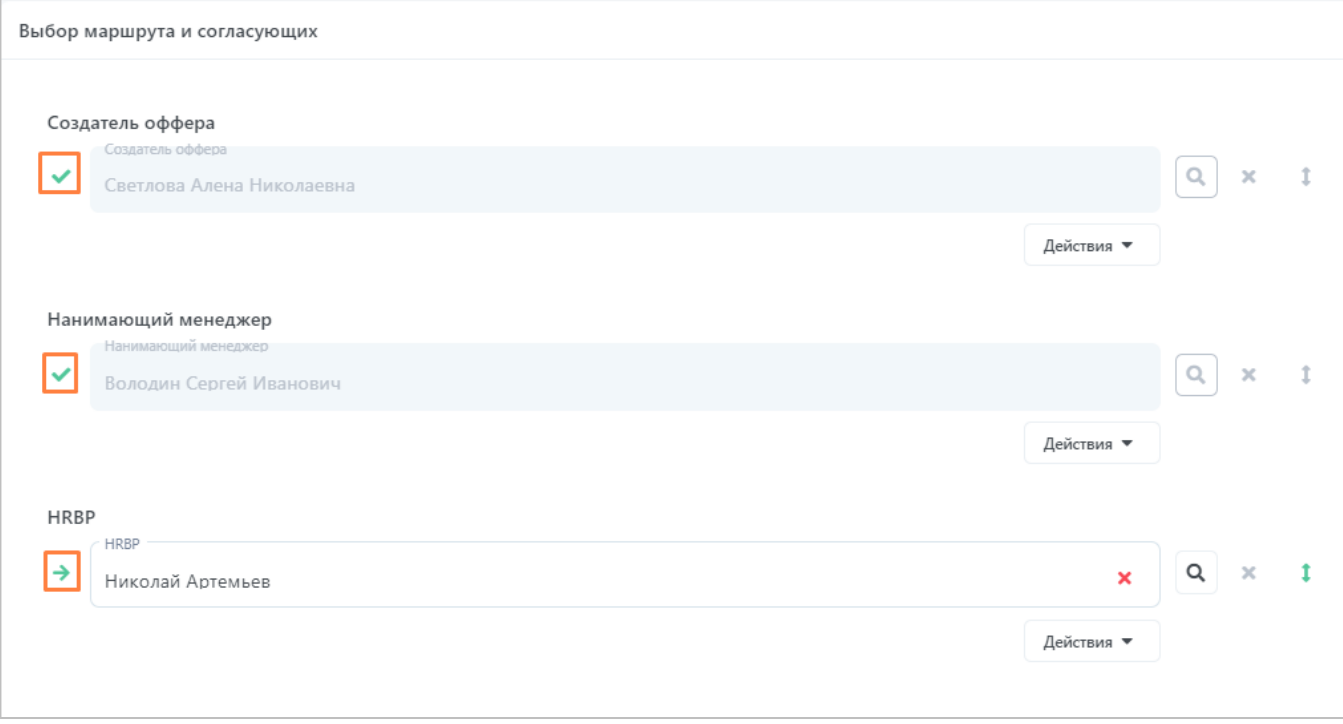

**Рисунок 43. Продвижение оффера по маршруту согласования.**

Иконки прохождения маршрута согласования аналогичны иконкам в заявке на подбор:

- прошедший этап согласования,
- текущий этап согласования,
- предстоящий этап согласования.
- Если вы были последним в маршруте согласования, то согласование оффера завершится, и оффер переместится на вкладку «Согласованные».

## <span id="page-24-0"></span>**3.2 Возврат оффера на корректировку**

Если в процессе согласования оффера (см. раздел [«Согласование оффера»](#page-20-2)) возникла необходимость вернуть оффер на корректировку рекрутеру или кому-то из согласующих, необходимо открыть карточку оффера и нажать на кнопку «Отправить на корректировку».

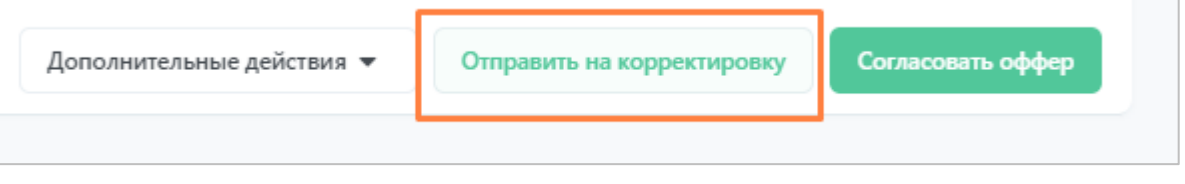

**Рисунок 44. Кнопка отправки оффера на корректировку.**

Откроется окно возврата оффера на корректировку, где вам необходимо выбрать этап, на который вы возвращаете оффер, и ввести комментарий о причине возврата.

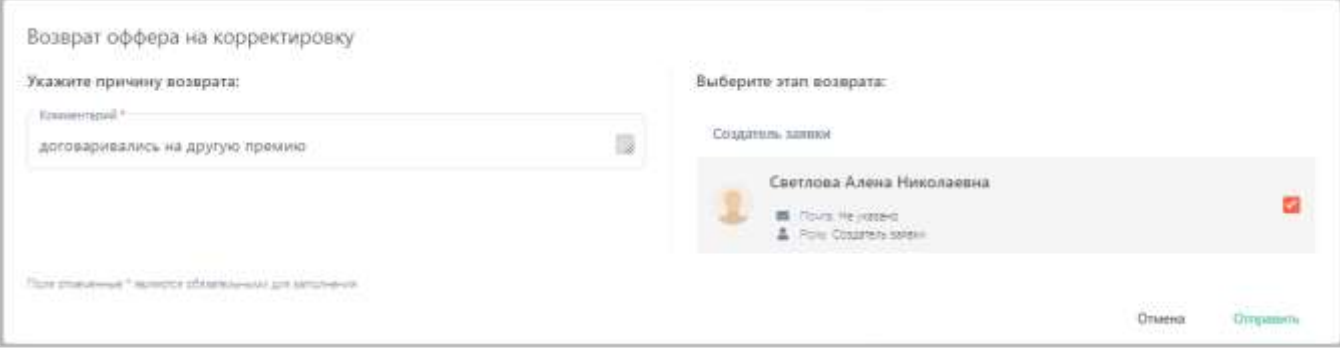

**Рисунок 45. Возврат оффера на корректировку.**

После нажатия на кнопку «Отправить» оффер отправляется к указанному пользователю (пользователь получает уведомление), а также перемещается на вкладку «На согласовании». В описании статуса оффера и в его расширенной истории событий сохраняется факт возврата с вашим комментарием.

| <b>IQHR</b>              | Список офферов                                                                                                    |          |
|--------------------------|----------------------------------------------------------------------------------------------------|----------|
| q,                       | Nextpaterainsen<br>A SACCORD COMPANY OF REAL PROPERTY<br>Otherwork<br>Созданными<br>$_{\rm{flux}}$<br>Принстанцельные<br>Ha corractination<br>WE WANT WAS CITY<br>a magaala ayaa<br>comments to the state of |          |
| $\blacksquare$<br>Орверы | TEST PRO-<br>Диз создания Статус<br>Дата последнего изменения Стикание статуса оффера<br>Holey obbeps Hommus<br><b><i>EDITORIAL</i></b>                                                                      |          |
| ٠<br><b>GRONOMY</b>      | @ SUSS TET Hayottangual Members<br>Монтаковня. Назников Алексей Игорович 30 сент. 2019 г. На согласся внин<br>10730<br>30-cent. 2019 r.                                                                      | $\theta$ |
| œ<br>EMINITH             | © пастеши спои Создатель оффера ©                                                                                                    |          |
|                          |                                                                                                    |          |

**Рисунок 46. Отправленный на корректировку оффер.**

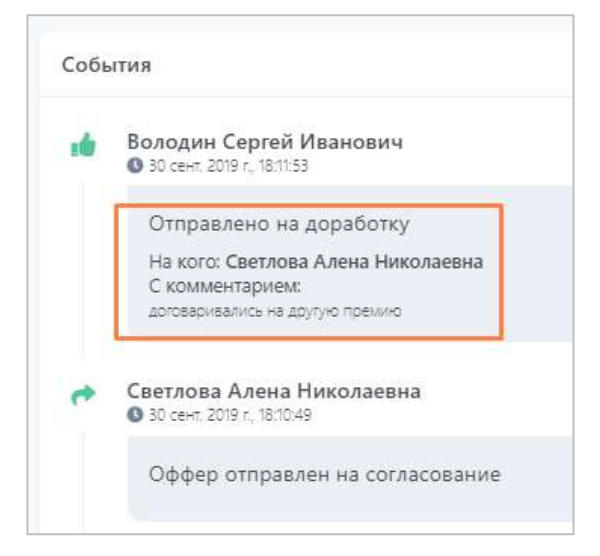

**Рисунок 47. Факт отправки оффера на корректировку в карточке оффера.**

Как только оффер будет откорректирован и отправлен вам обратно на согласование, вы получите уведомление (см. раздел [«Уведомление о необходимости согласования»](#page-20-1)).

#### <span id="page-25-0"></span>**3.3 Приостановка согласования оффера**

Если вам потребовалось приостановить процесс согласования оффера, необходимо зайти в карточку этого оффера, нажать на кнопку «Дополнительные действия» и выбрать пункт «Приостановить».

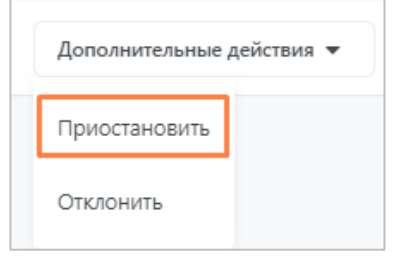

**Рисунок 48. Приостановка согласования оффера.**

Далее вам необходимо ввести комментарий с причиной приостановки процесса согласования и нажать «Приостановить».

После приостановки согласования оффер переместится на вкладку «Приостановленные», в описании статуса отобразится информация о том, кто приостановил оффер, когда и с каким комментарием.

| Список офферов         |                                     |                    |                                        |              |                              |                            |                                                                                                |
|------------------------|-------------------------------------|--------------------|----------------------------------------|--------------|------------------------------|----------------------------|------------------------------------------------------------------------------------------------|
|                        | No comment<br>Tapmachtako Mchinesia |                    | 3.4<br>The transport of the context of |              |                              |                            |                                                                                                |
| <b>Houston College</b> | <b>Hallador</b>                     | <b>Shippin</b>     | Zalazioaren                            | $\equiv 0.0$ | Alice has majored instantown | <b>The low cross space</b> |                                                                                                |
| 9981                   | Managers e 623                      | <b>John Hilder</b> | $30$ cars $2000$ ).                    | Services     | 20.00473233                  | @ sawne                    | $\bullet$                                                                                      |
|                        |                                     |                    |                                        |              |                              |                            | 2010 Carteria and Automatic State<br>A mig-testimon<br><b>O</b> Herdite film<br>D. Importances |

**Рисунок 49. Список приостановленных офферов.**

Также факт приостановки отразится в расширенной истории событий оффера в карточке.

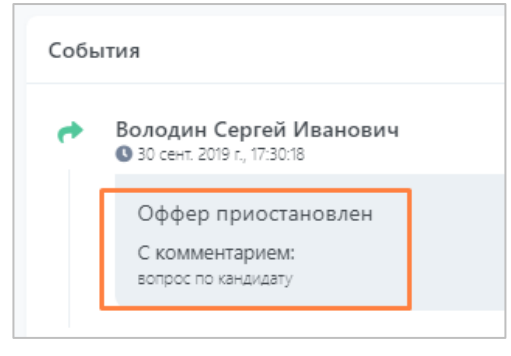

**Рисунок 50. Факт о приостановке оффера в карточке оффера.**

## <span id="page-26-0"></span>**3.4 Возобновление приостановленного согласования оффера**

Для возобновления приостановленного процесса согласования оффера вам необходимо найти его на вкладе «Приостановленные» и открыть карточку.

В карточке нужно нажать на кнопку «Возобновить согласование».

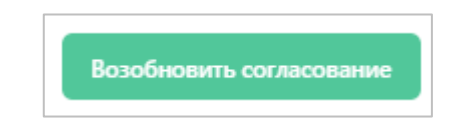

**Рисунок 51. Кнопка возобновления согласования оффера.**

Система попросить вас ввести комментарий о возобновлении процесса согласования. После введения нажмите на кнопку «Возобновить согласование».

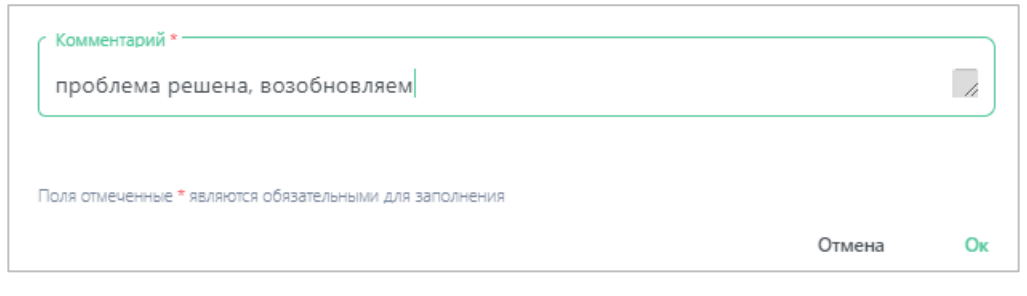

**Рисунок 52. Комментарий к возобновлению согласования оффера.**

Оффер отправится на этап согласования, на котором он находился, когда процесс согласования был приостановлен.

## <span id="page-27-0"></span>**3.5 Отмена оффера**

Для отмены (отклонения) оффера необходимо зайти в карточку этого оффера, нажать на кнопку «Дополнительные действия» и выбрать пункт «Отклонить».

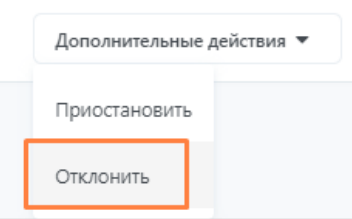

**Рисунок 53. Отклонение оффера.**

Далее вам необходимо ввести комментарий с причиной отклонения процесса согласования и нажать кнопку «Отклонить».

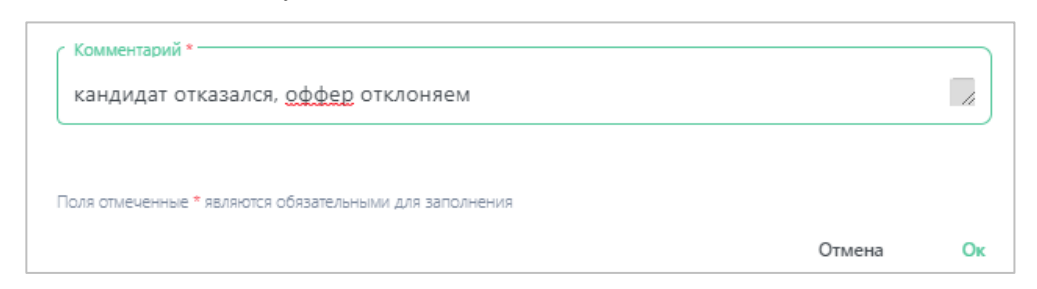

**Рисунок 54. Комментарий об отклонении оффера.**

После отклонения оффера он переместится на вкладку «Отмененные», в описании статуса отобразится информация о том, кто отклонил оффер, когда и с каким комментарием.

| Список офферов   |                      |                                     |                                                                   |                 |                                                                  |                                             |
|------------------|----------------------|-------------------------------------|-------------------------------------------------------------------|-----------------|------------------------------------------------------------------|---------------------------------------------|
| Heobjodynimian   | На когда совенны     | Прирозновенные<br><b>Отмеченные</b> | 1000<br>Connecommun                                               |                 |                                                                  |                                             |
| Hoims oppose     | Hilmanne             | Keyasan                             | Дити создание                                                     | Crany:          | Дита последнего изменения                                        | Описание сперса вффера                      |
| 10692            | Montgomer p II2B     | Volkov Nikolay                      | 30 сент. 2019 г.                                                  | Chrysteens      | 30 сент. 2019 г.                                                 | $\bullet$<br><b>O misutal</b>               |
| 10607<br>protoco | Montagonic e E2B     | Volkov Nikolay                      | <b>BRAKER BOOTH</b><br>30 covit, 2019 r.<br>A 1996년 10월 20일 - 20일 | Otkaning        | - TESTA AUGUSTA PROPINS<br>30 cert. 2019 n.<br>누가 사람이 아이를 만들어 있다 | School Cerrel Has-pay<br>O more 2016 174520 |
| 7985             | Mourisiana a RN' not | Crimina non matemagnantes           | 18 root 2010 r                                                    | <b>CHEMINIA</b> | 16 cast 3010 +                                                   | D drugs chatarch obdep instorpes            |

**Рисунок 55. Список отклоненных (отмененных) офферов.**

<span id="page-28-0"></span>Согласование отклоненного оффера не может быть возобновлено.

#### **4 Передача полномочий**

В Системе есть возможность передать свои полномочия другому пользователю на определенный период времени. Это значит, что вы можете выбрать пользователя, который на указанный период времени сможет работать в системе под вашей учетной записью. Либо, наоборот, вы можете стать тем пользователем, кому передадут полномочия для работы в системе.

Для начала работы с полномочиями зайдите в раздел «Профиль».

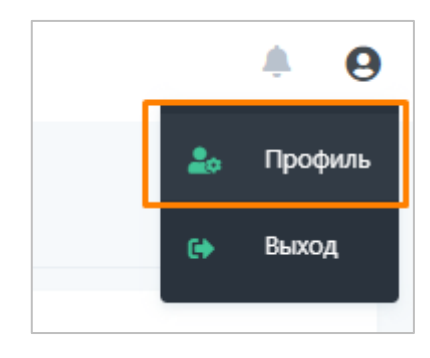

**Рисунок 56. Профиль пользователя.**

Перейдите на вкладку «Передача полномочий».

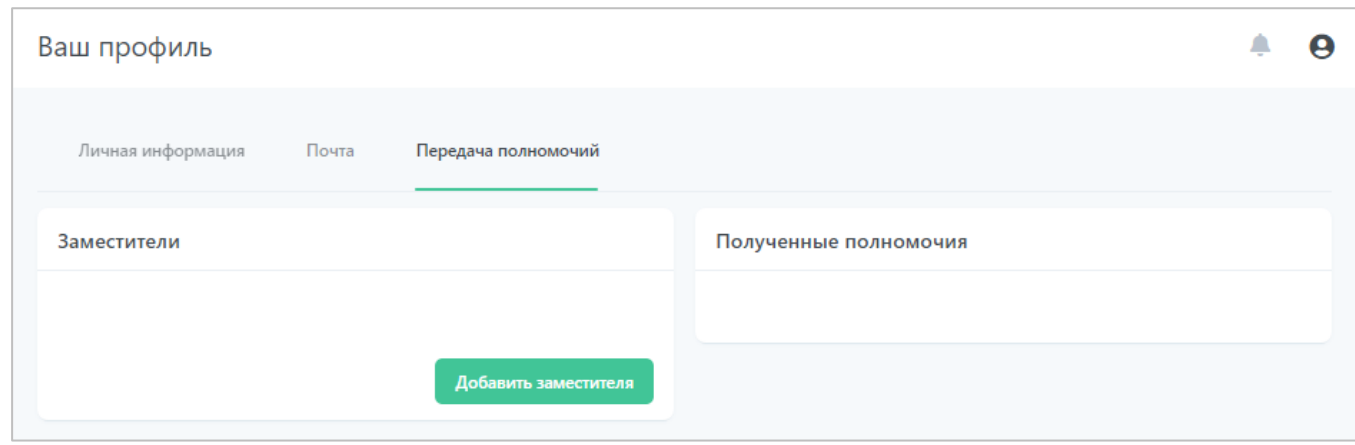

**Рисунок 57. Настройка передачи полномочий.**

На данной вкладке находятся два списка:

- «Заместители» пользователи, которым вы передали полномочия на работу в Системе под вашей учетной записью.
- «Полученные полномочия» пользователи, которые вам выдали полномочия на работу в Системе под их учетной записью.

#### <span id="page-29-0"></span>**4.1 Заместители**

Чтобы передать полномочия на работу в Системе под вашей учетной записью, нажмите кнопку «Добавить заместителя».

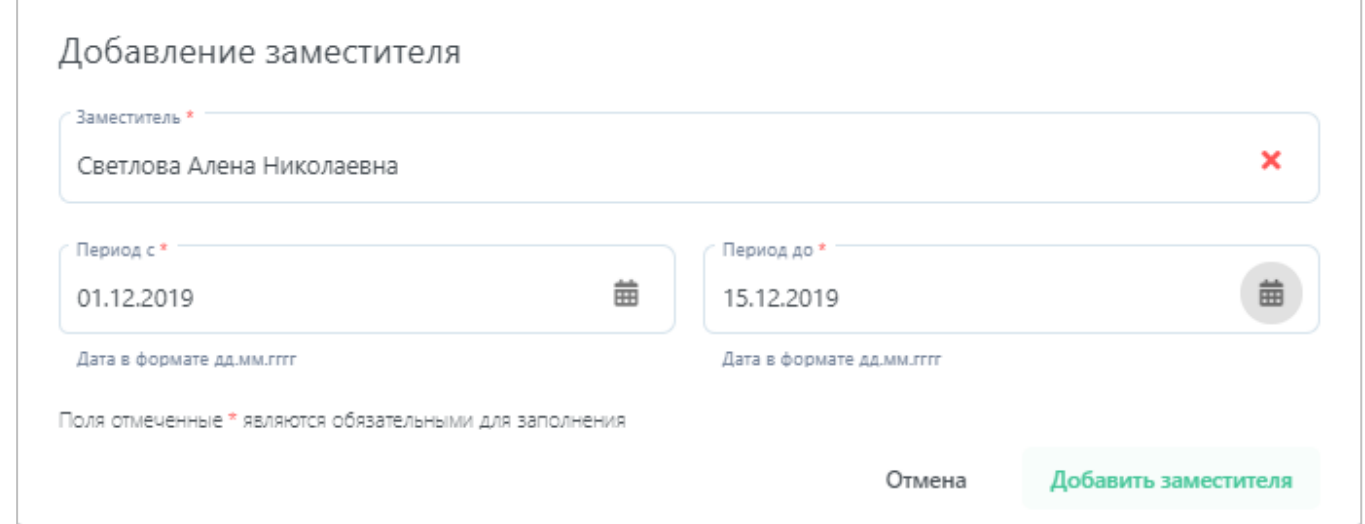

**Рисунок 58. Добавление «заместителя».**

Заполните необходимые поля:

• В поле «Заместитель» выберите пользователя,

• В поле «Период с» выберите дату, начиная с которой начнет действовать передача полномочий, в поле «Период до» - дату, до которой (включительно) будет действовать передача полномочий.

Нажмите кнопку «Добавить заместителя». Заместитель добавлен, во вкладке «Заместители» появилась соответствующая запись. Также вы можете отредактировать созданную настройку или удалить ее.

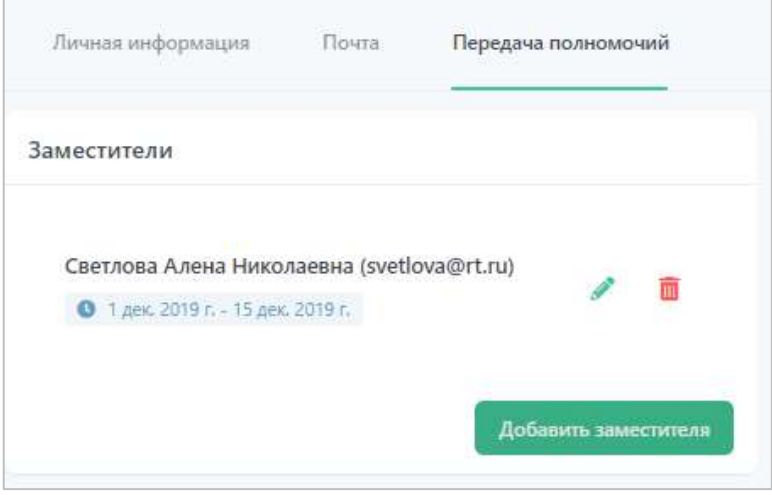

**Рисунок 59. Добавленные «заместители».**

Когда период замещения истечет, индикатор периода поменяет цвет.

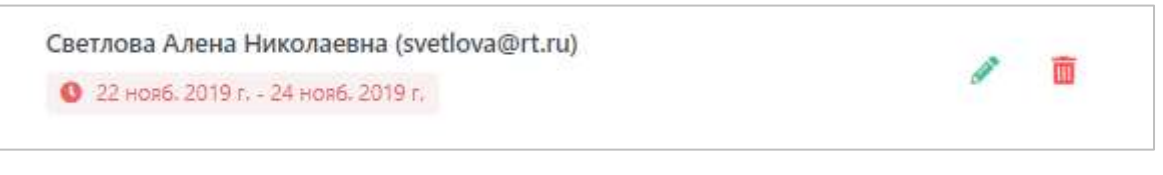

**Рисунок 60. Истекший период замещения.**

#### <span id="page-30-0"></span>**4.2 Полученные полномочия**

Когда другой пользователь Системы назначит вас «заместителем», вы увидите соответствующую запись во вкладке «Полученные полномочия».

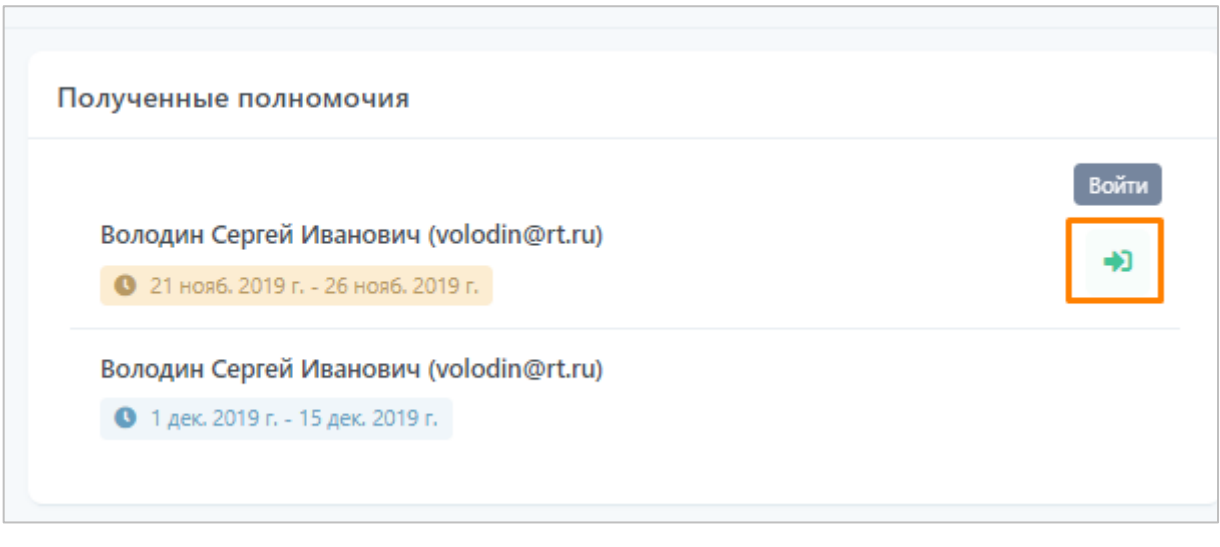

**Рисунок 61. Полученные полномочия от других пользователей системы.**

При наступлении периода действия полученных полномочий напротив записи появится кнопка «Войти». Нажав на нее, вы сможете зайти в систему под учетной записью пользователя, который выдал вам полномочия.

При этом, в правом верхнем углу экрана выводится надпись, что в данный момент вы находитесь в Системе под учетной записью другого пользователя.

| <b>IQHR</b>                         | Список заявок                                                              | Bu roune car visiodingertru<br>θ                  |
|-------------------------------------|----------------------------------------------------------------------------|---------------------------------------------------|
| $\frac{\mathbf{q}_i}{\mathbf{q}_i}$ | Необработанные<br>На согласовании<br>B pobore                              | Ommermue<br>Призоланселенные<br>boe<br>SHOWTHIP   |
| b<br>Обферы                         | Дата создания Статус<br>Номер записи Наташние                              | Дата последного изменении Описание статуса заняки |
| ٠<br>Ваконому                       |                                                                            | <b>3 0210 m 38 Teamlead O</b>                     |
| 霾<br>Кандидаты                      | Старший разработчик 2 окт. 2019 г. На соглассивный 3 окт. 2019 г.<br>11309 | © 03.10.19.10 H3 Дол. согласующий<br>$\bullet$    |

**Рисунок 62. Индикация учетной записи, от имени которой вы находитесь в Системе.**

Чтобы вернуться в свою учетную запись, необходимо осуществить выход из Системы.

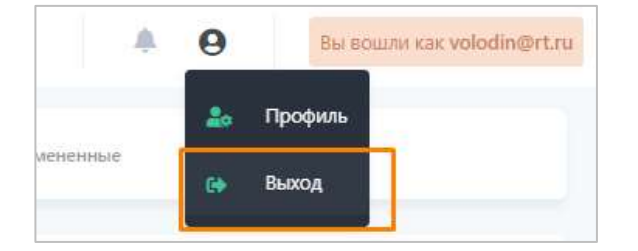

**Рисунок 63. Выход из Системы.**